# **Schnellanleitung: MOBOTIX NAS & IoT-Kameras** Einrichten von MOBOTIX NAS/MxManagementCenter mit **IoT**-Kameras

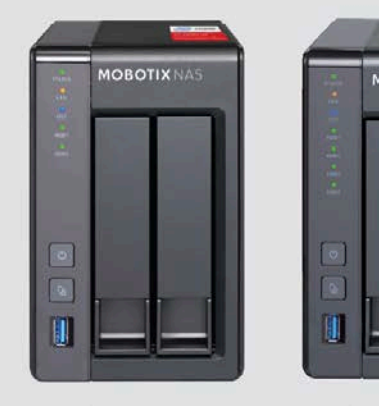

**MOBOTIX NAS** 2-Bay/8 Channels

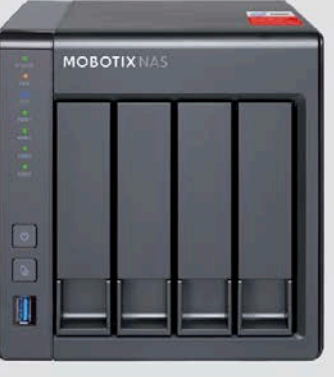

**MOBOTIX NAS** 4-Bay/16 Channels

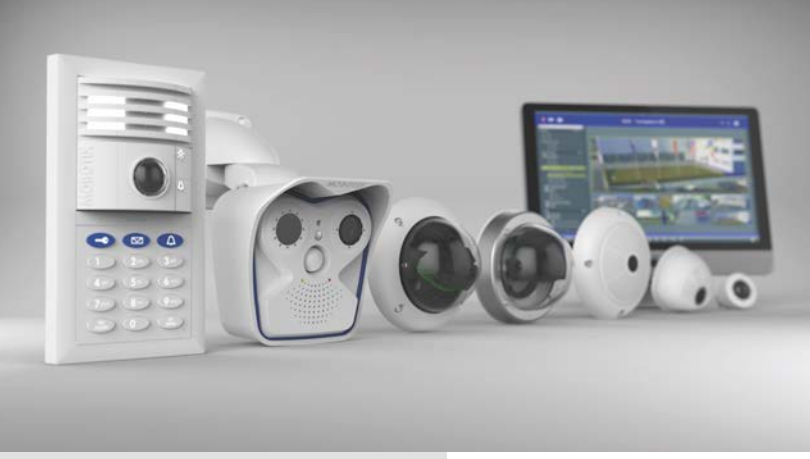

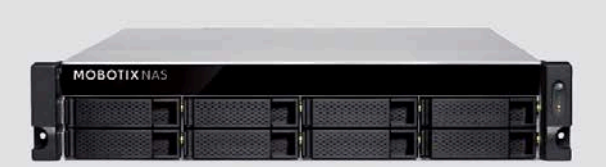

MOBOTIX NAS 8-Bay/32 Channels

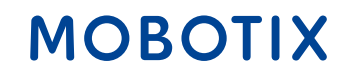

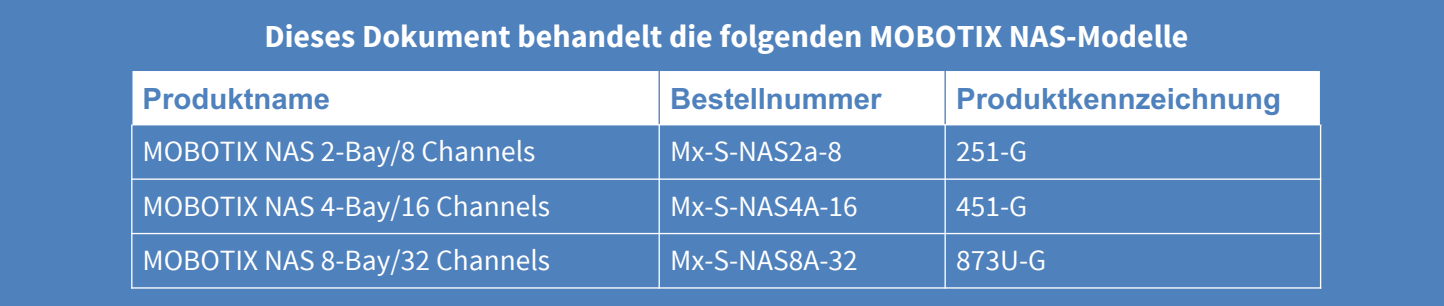

#### **Mindestanforderungen für Software-Versionen**

- MOBOTIX NAS: Mx-NAS2-4A-4.3.4.0807, Mx-NAS8A-4.3.4.0807, ContainerStation 1.8.3.207, MOBOTIX NAS QVRProServer 1.2.1.0 (siehe MOBOTIX NAS Schnellinstallation)
- MOBOTIX IoT-Kameras: 5.2.x (Mx6), 4.7.x (Mx3)
- MxManagementCenter: 2.2+

**WICHTIG**: Es wird empfohlen, alle Systemkomponenten auf die neuesten Software-Versionen zu aktualisieren. Laden Sie sich hierzu die neuesten Versionen der Software für MxMC, MOBOTIX NAS und MOBOTIX IoT-Kameras von der MOBOTIX Website [www.mobotix.com](http://www.mobotix.com/) herunter:

• Support > Download Center > Software-Downloads

**Video-Tutorials** zum Thema finden Sie auf der MOBOTIX Website [www.mobotix.com](http://www.mobotix.com/):

• Support > Download Center > Dokumentation > Video-Tutorials

Die **MOBOTIX NAS HDD-Kompatibilitätsliste** finden Sie auf der MOBOTIX Website [www.mobotix.com](http://www.mobotix.com/):

• Support > Download Center > Dokumentation > White Lists

#### **Hinweis zur Lizenzierung**

- MxManagementCenter kann MOBOTIX IoT- und MOVE-Kameras "Out-of-the-Box" anzeigen, also ohne dafür Lizenzen zu benötigen. Für einen bandbreitenoptimierten Einsatz und professionelle Installationen wird die Verwendung von **MxPEG** dringend empfohlen.
- Für den Einsatz der erweiterten Kamerakonfiguration in MxManagementCenter wird eine Lizenz genötigt. Diese ermöglicht die schnelle und einfache Konfiguration eines Videoüberwachungssystems.

Weitere Informationen über Lizenzierungsmodelle finden Sie im **Tutorial MxMC 2.0** auf der MOBOTIX-Website [www.mobotix.com](https://www.mobotix.com/):

• Support > Download Center > Dokumentation > Broschüren & Anleitungen > Tutorials

#### **Passwortsicherheit!**

- **Verwenden Sie NIEMALS die Standard-Zugriffsdaten!** Ändern Sie die Standard-Passwörter in starke Passwörter (Zahlen, Groß-/Kleinbuchstaben, Sonderzeichen)!
- Der Standardbenutzer des MOBOTIX NAS ist "admin" und das Passwort ist ebenfalls "admin".
- Der Standardbenutzer der MOBOTIX Kameras ist "admin" und das Passwort ist "meinsm".

# **MOBOTIX**

#### **Motivation**

Ziel dieser Anleitung ist die Einrichtung eines MOBOTIX NAS als **Speichergerät** für **MOBOTIX IoT-Kameras**. In diesem Szenario verwenden die Kameras das NAS als **Netzwerk-Freigabe**.

Die **MOBOTIX NAS QVRProServer** Software wird für das Speichern der Aufzeichnungen von MOBOTIX IoT-Kameras auf dem NAS nicht benötigt. Für eine möglichst effiziente Bearbeitung der Kamera-Einstellungen wird die **Erweiterte Konfiguration** von MxManagementCenter empfohlen.

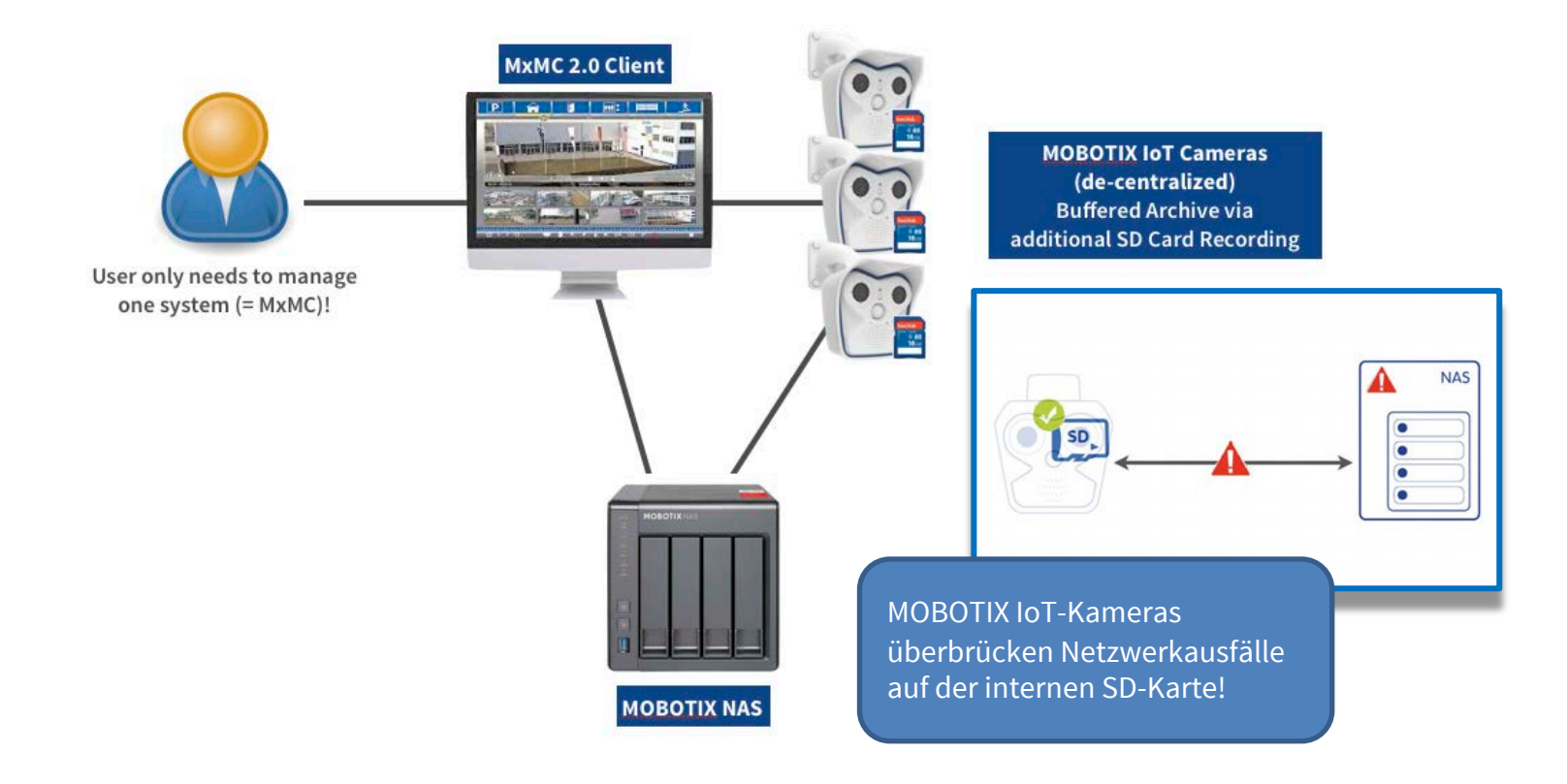

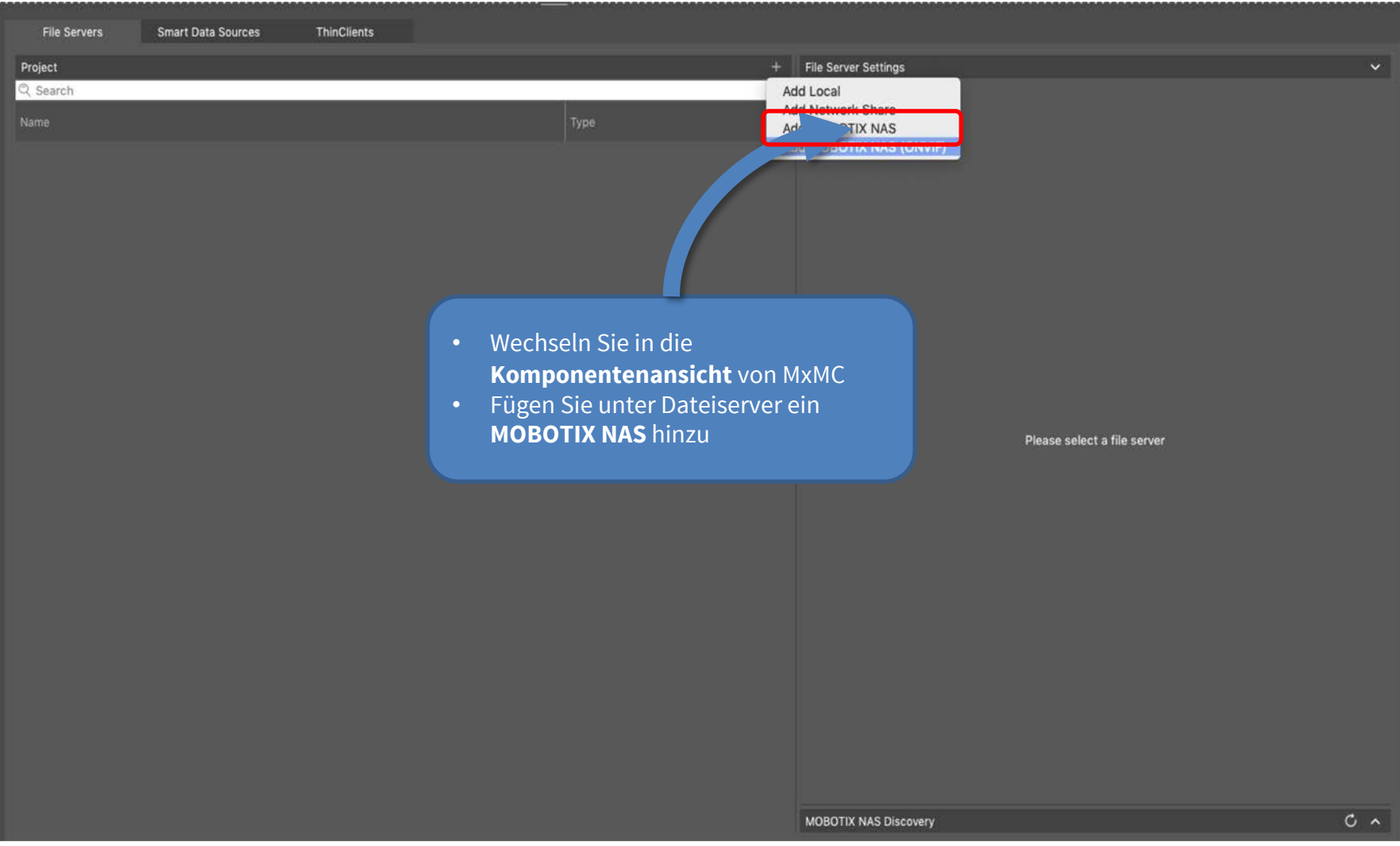

## Schritt 1: NAS im MxManagementCenter einrichten (2) 6

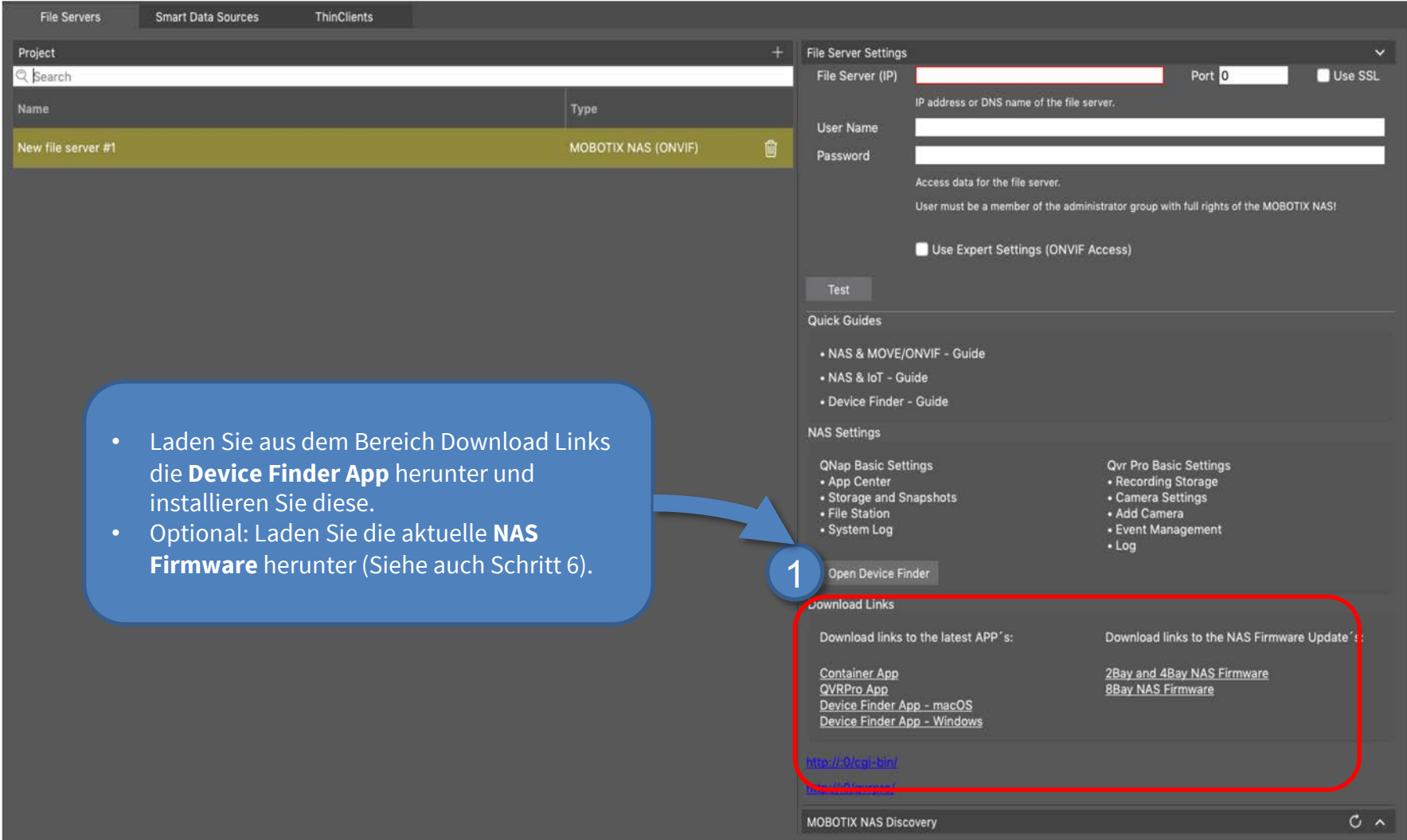

# **MOBOTIX**

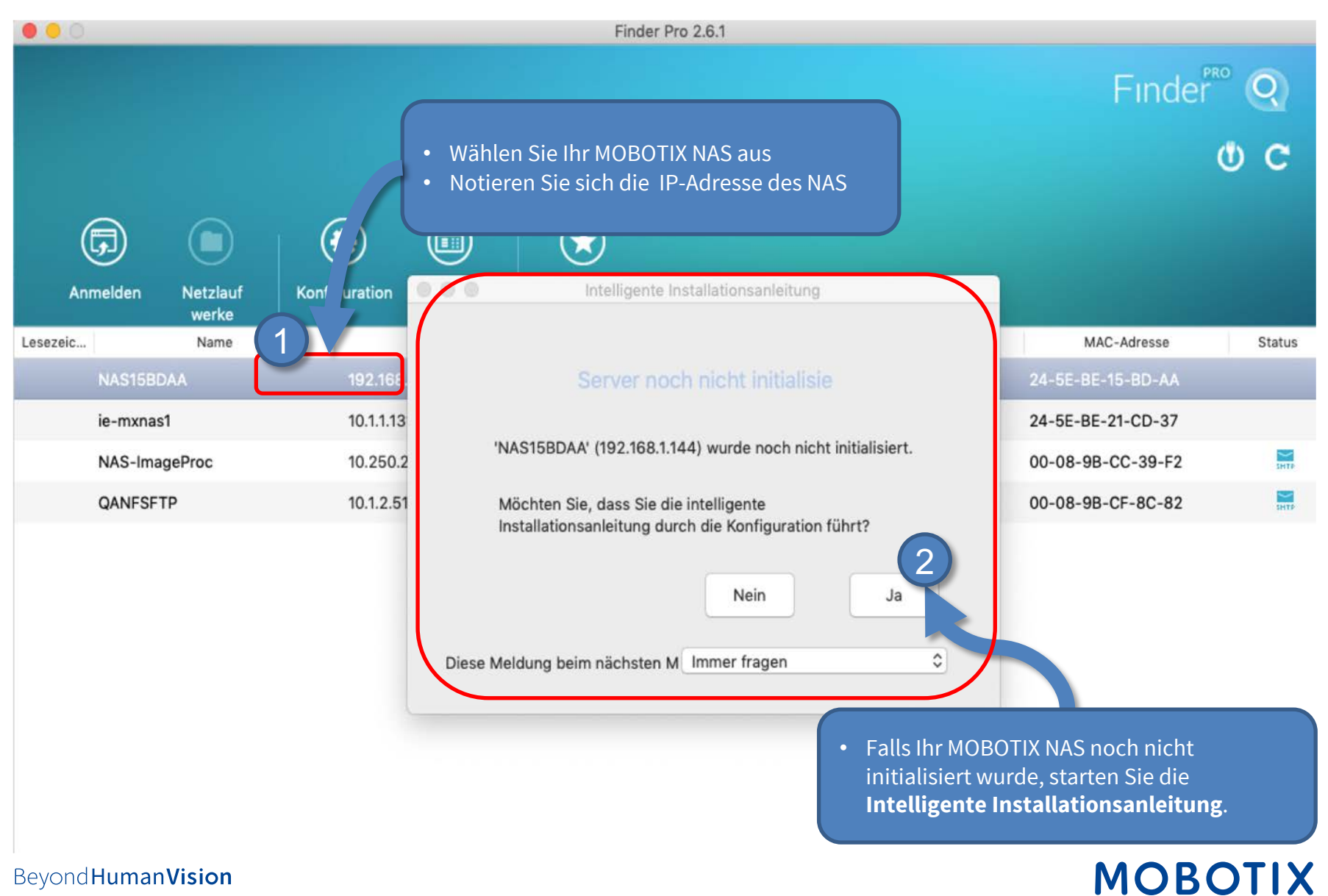

## Schritt 3: NAS initial konfigurieren (1) - Zugangsdaten festlegen 8

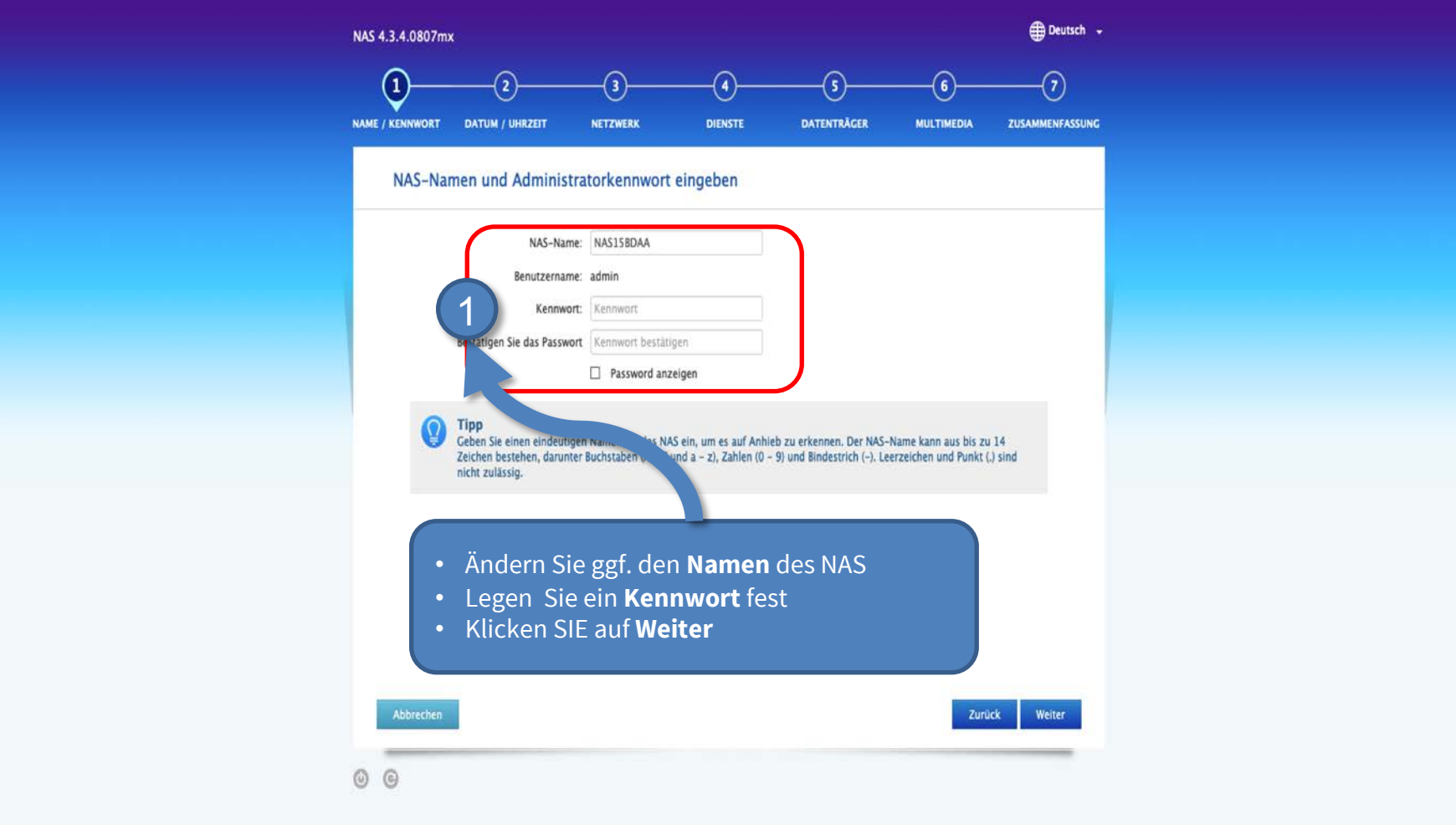

Beyond Human Vision

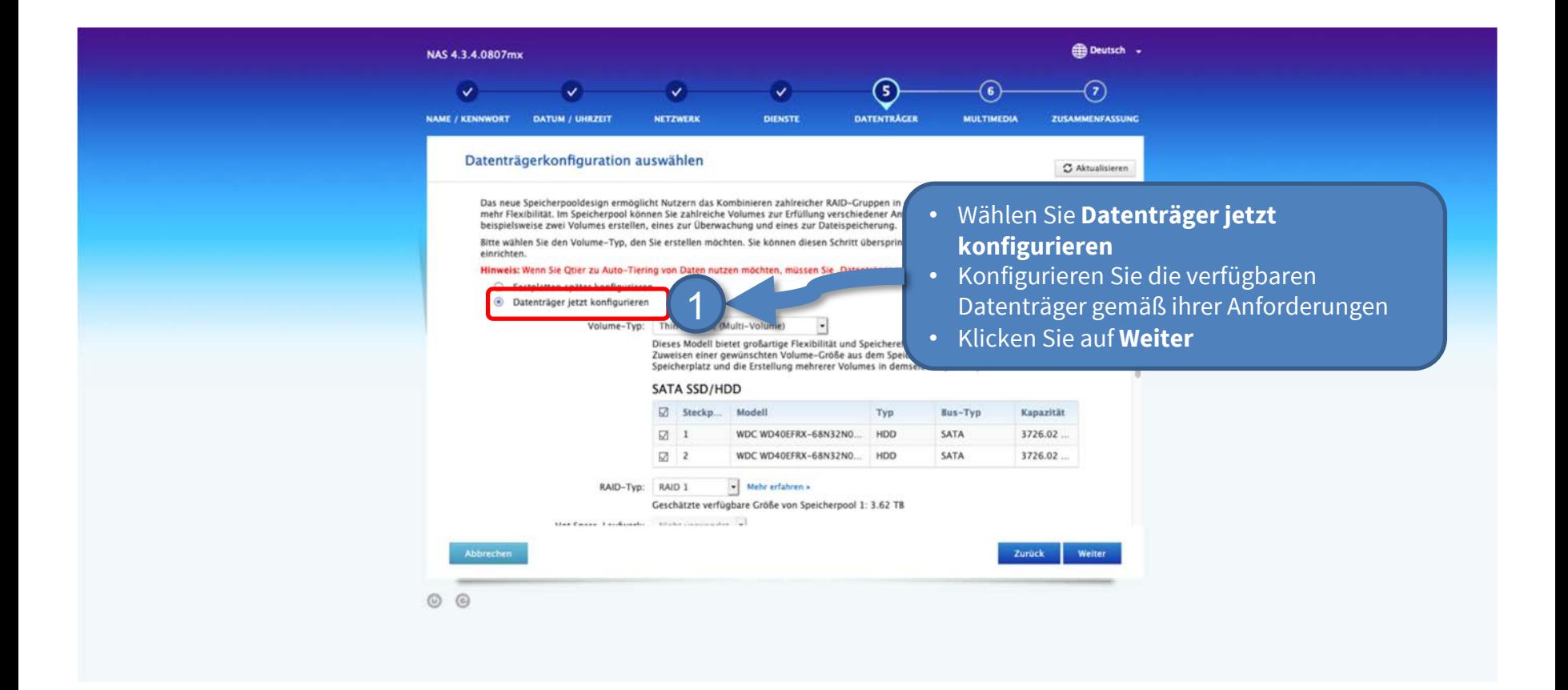

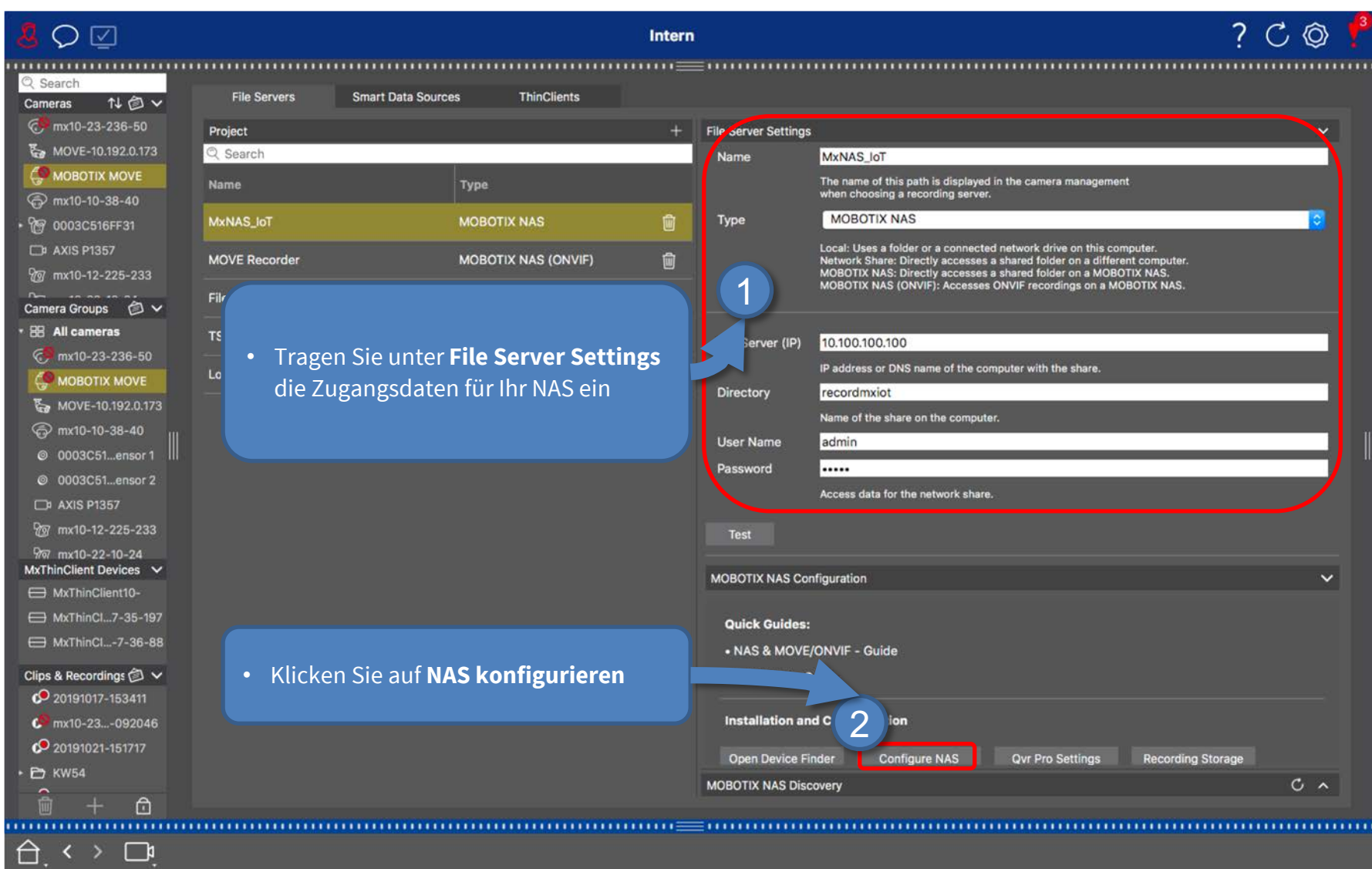

#### Schritt 5: An NAS Webinterface anmelden 11 and 11 and 11

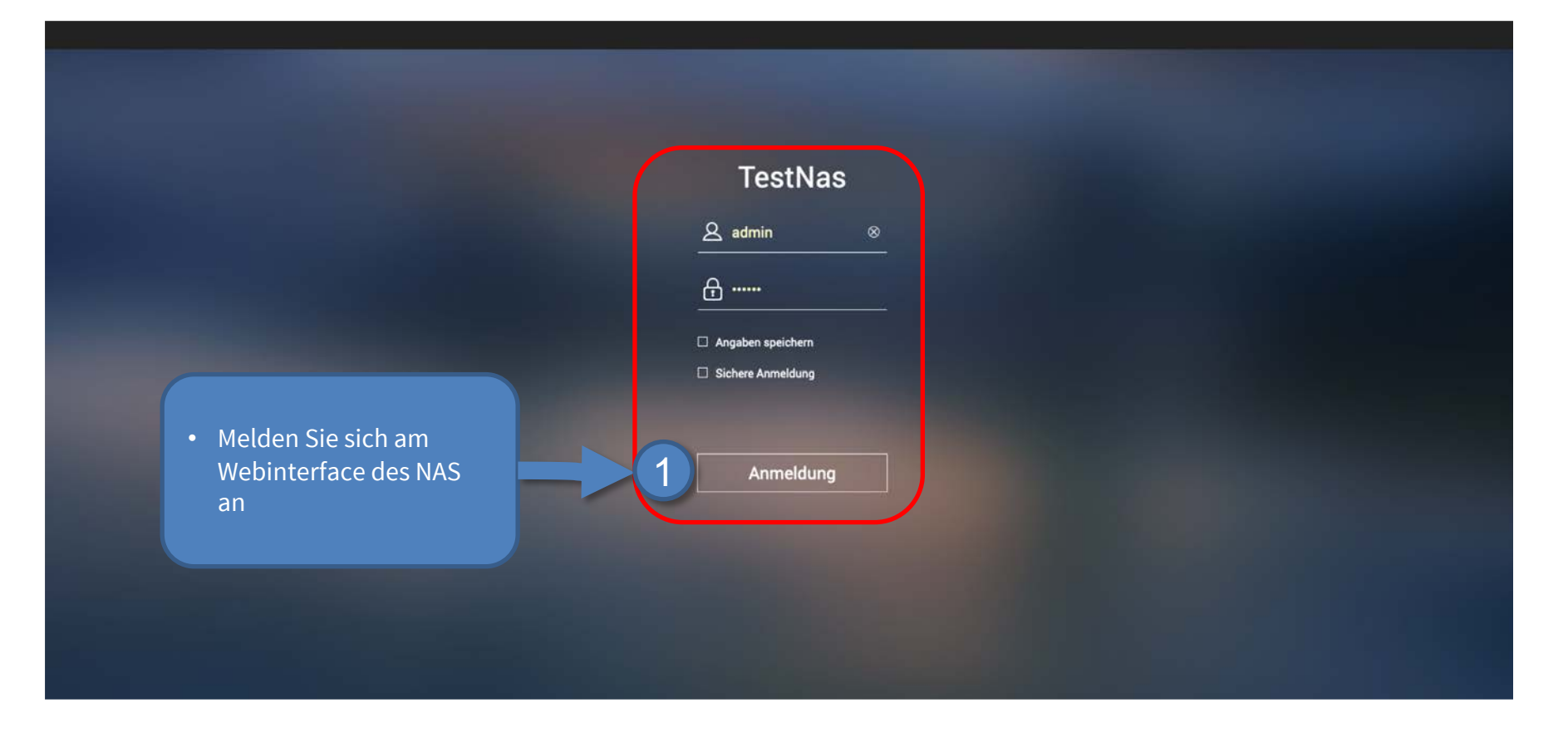

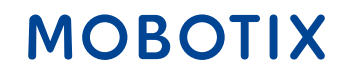

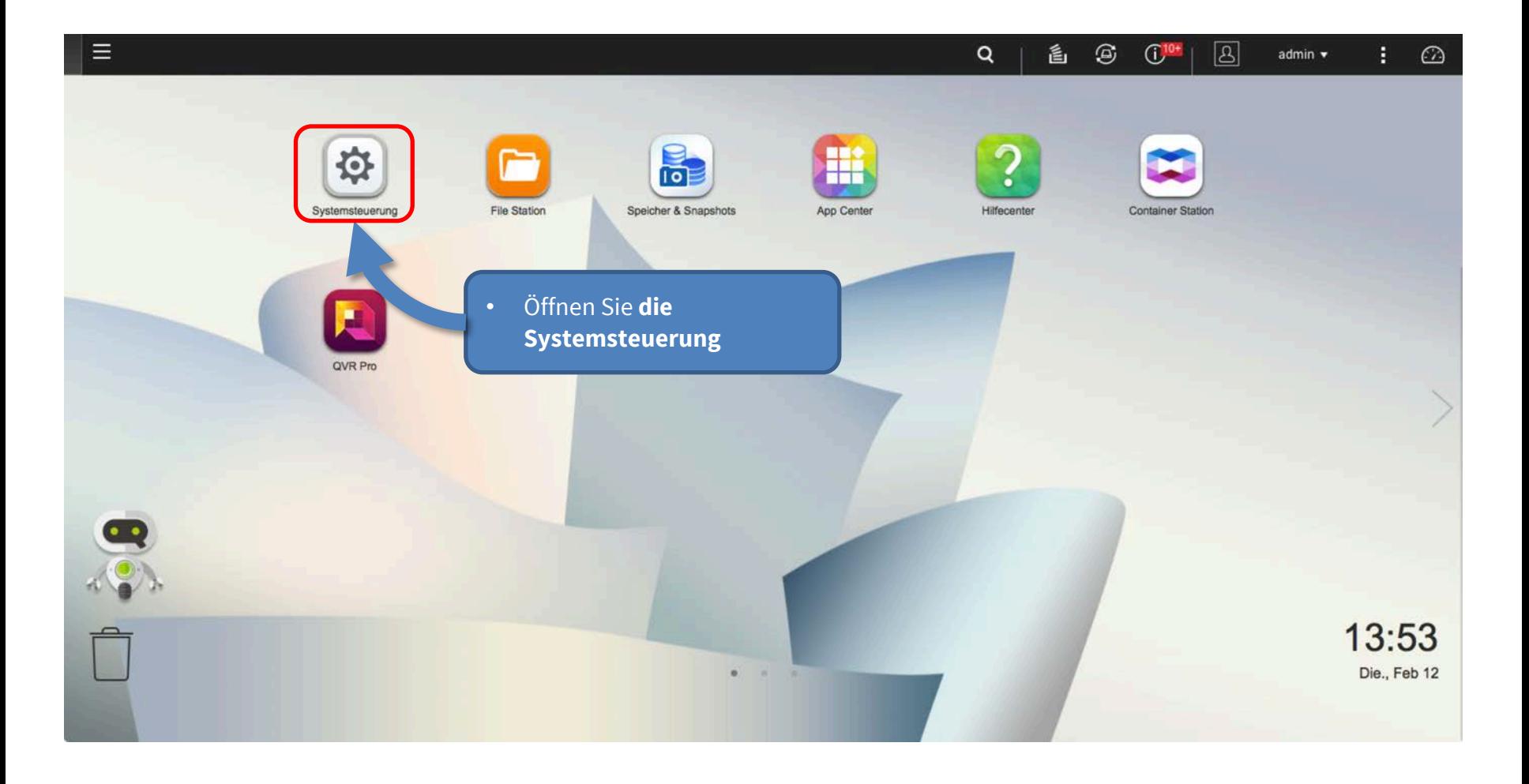

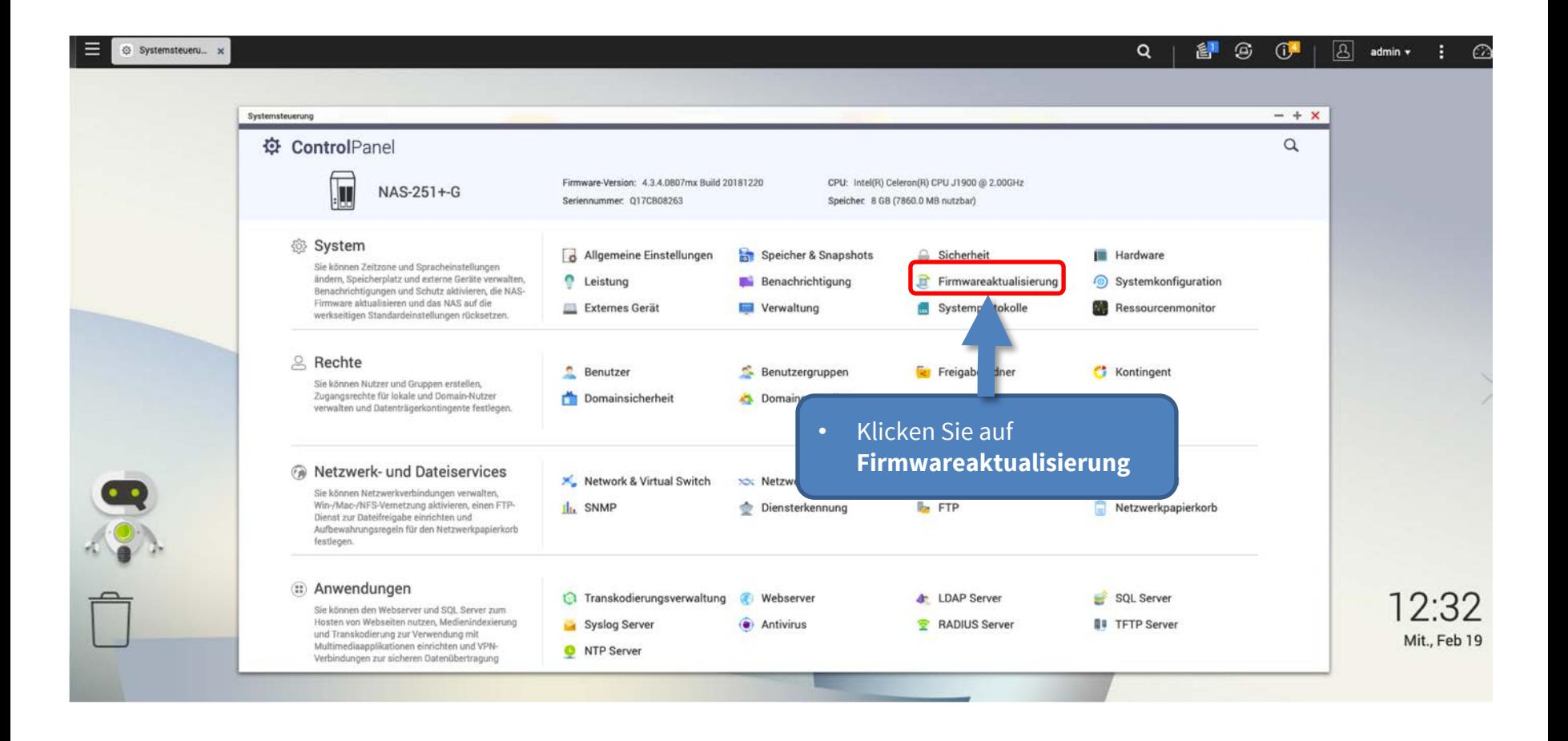

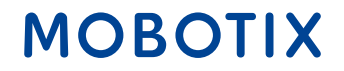

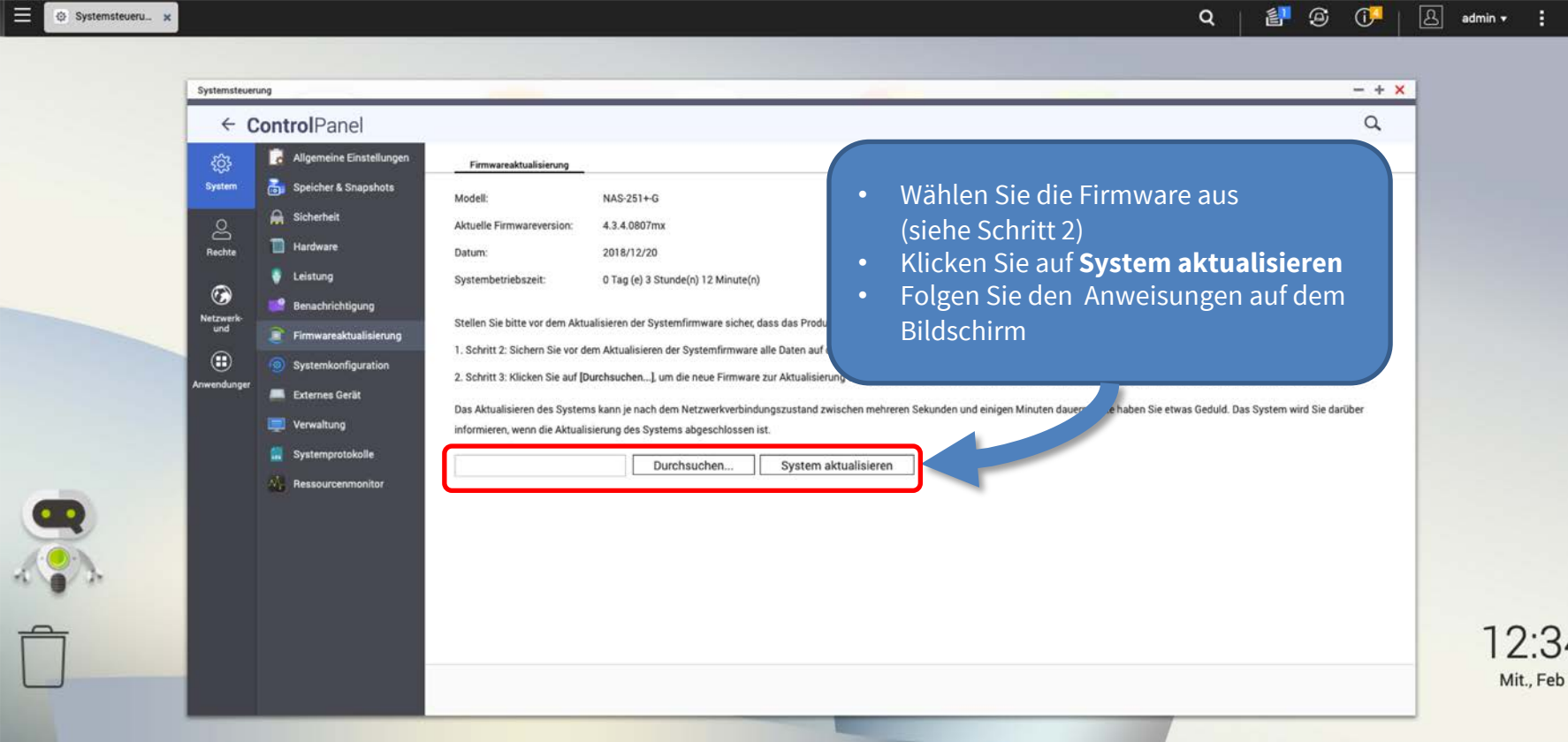

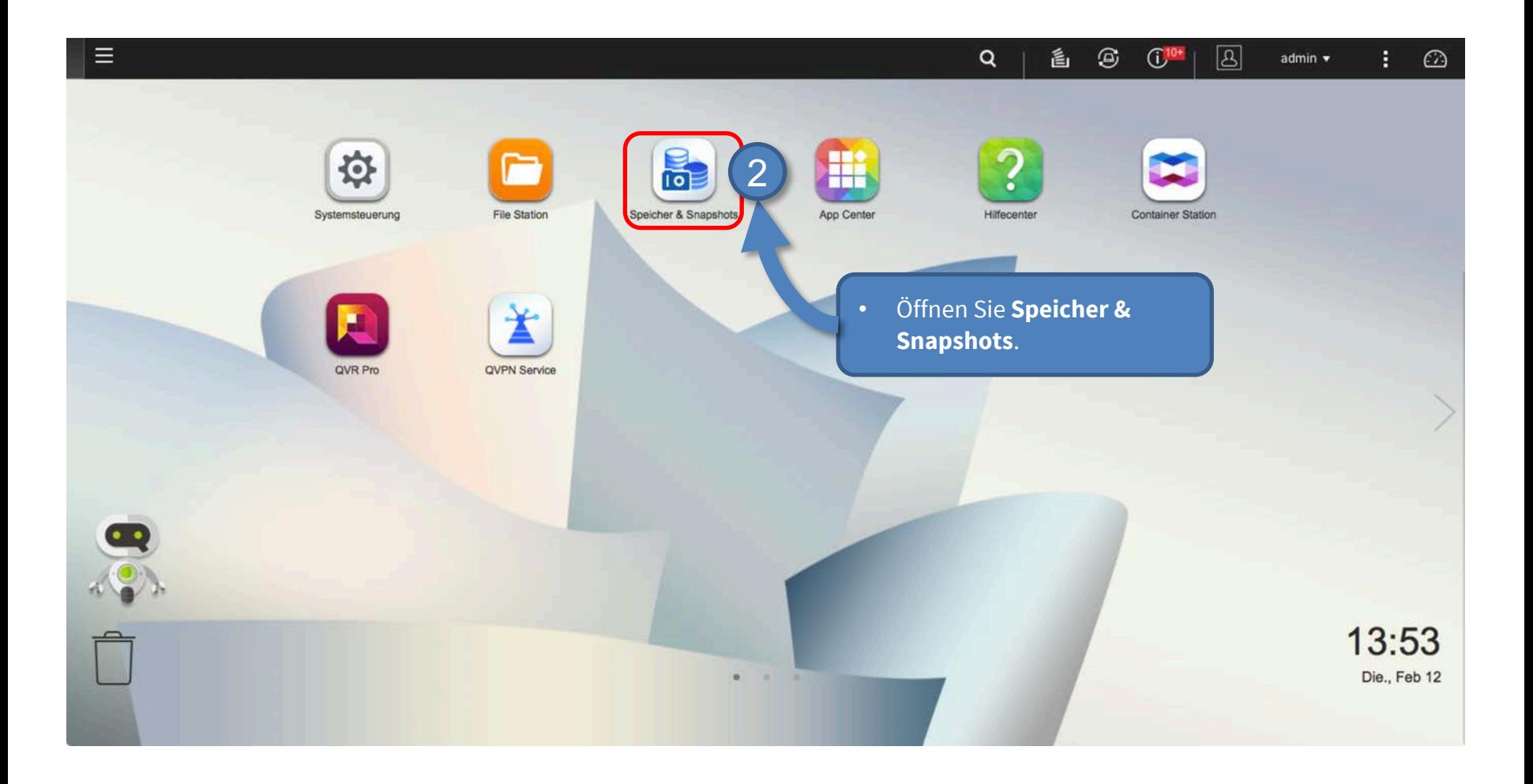

#### Schritt 7: Volume konfigurieren (2) 16 augustus 16 augustus 16 augustus 16 augustus 16 augustus 16 augustus 16

**ACHTUNG:** Reservieren Sie zusätzlichen Aufnahmespeicherplatz, wenn Sie später MOBOTIX MOVE-Kameras hinzufügen möchten!

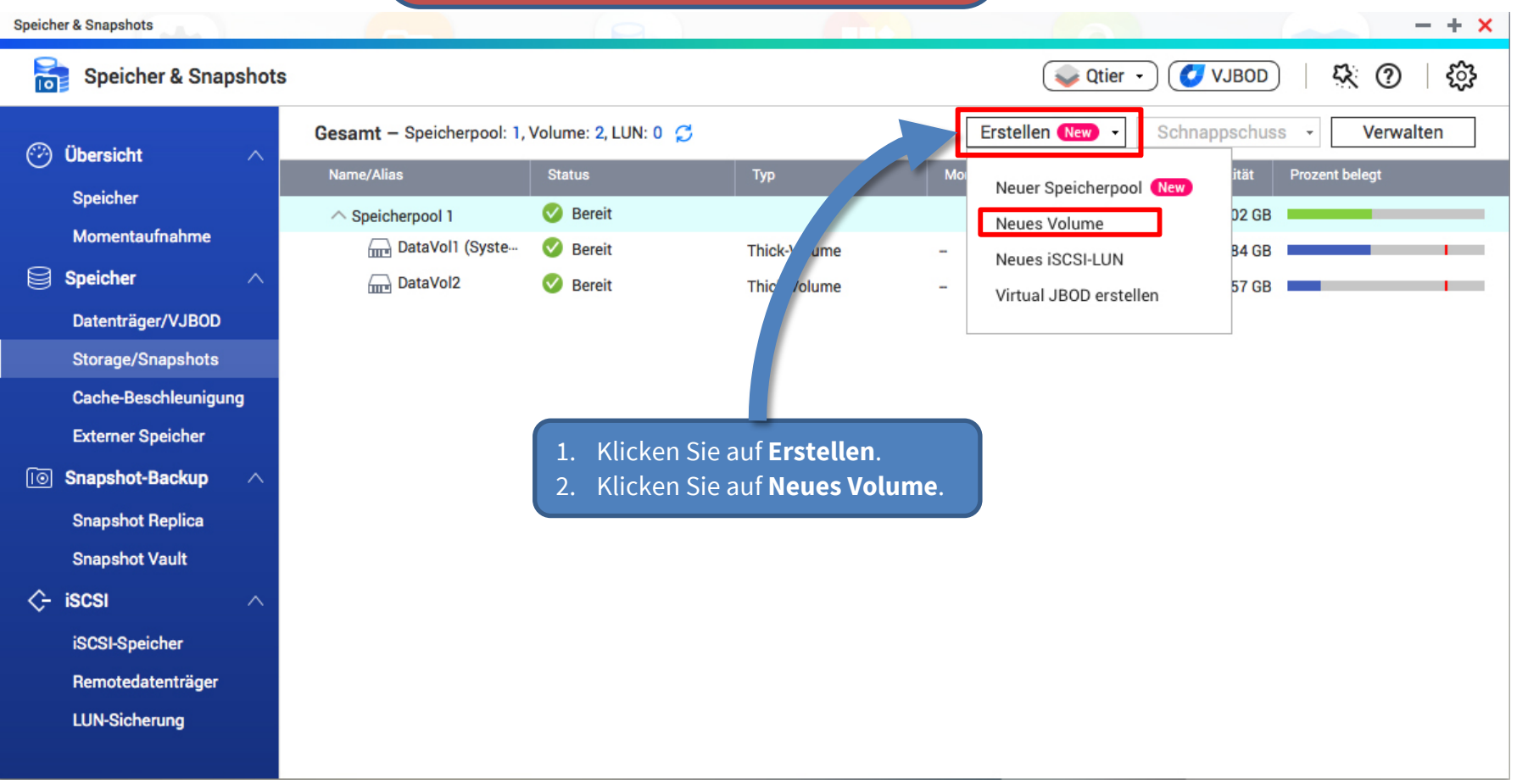

Beyond Human Vision

#### Schritt 7: Volume konfigurieren (3)

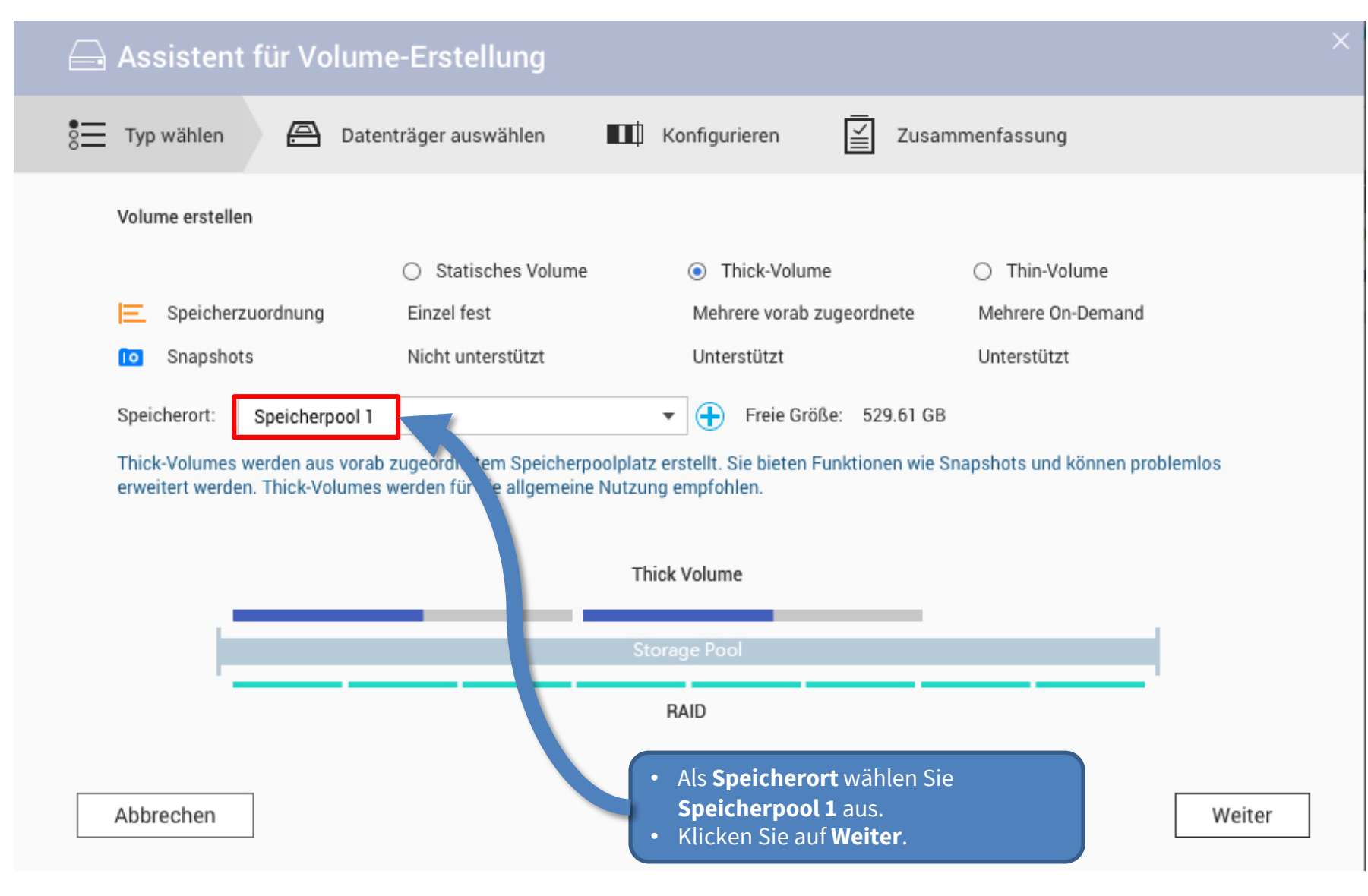

#### Beyond Human Vision

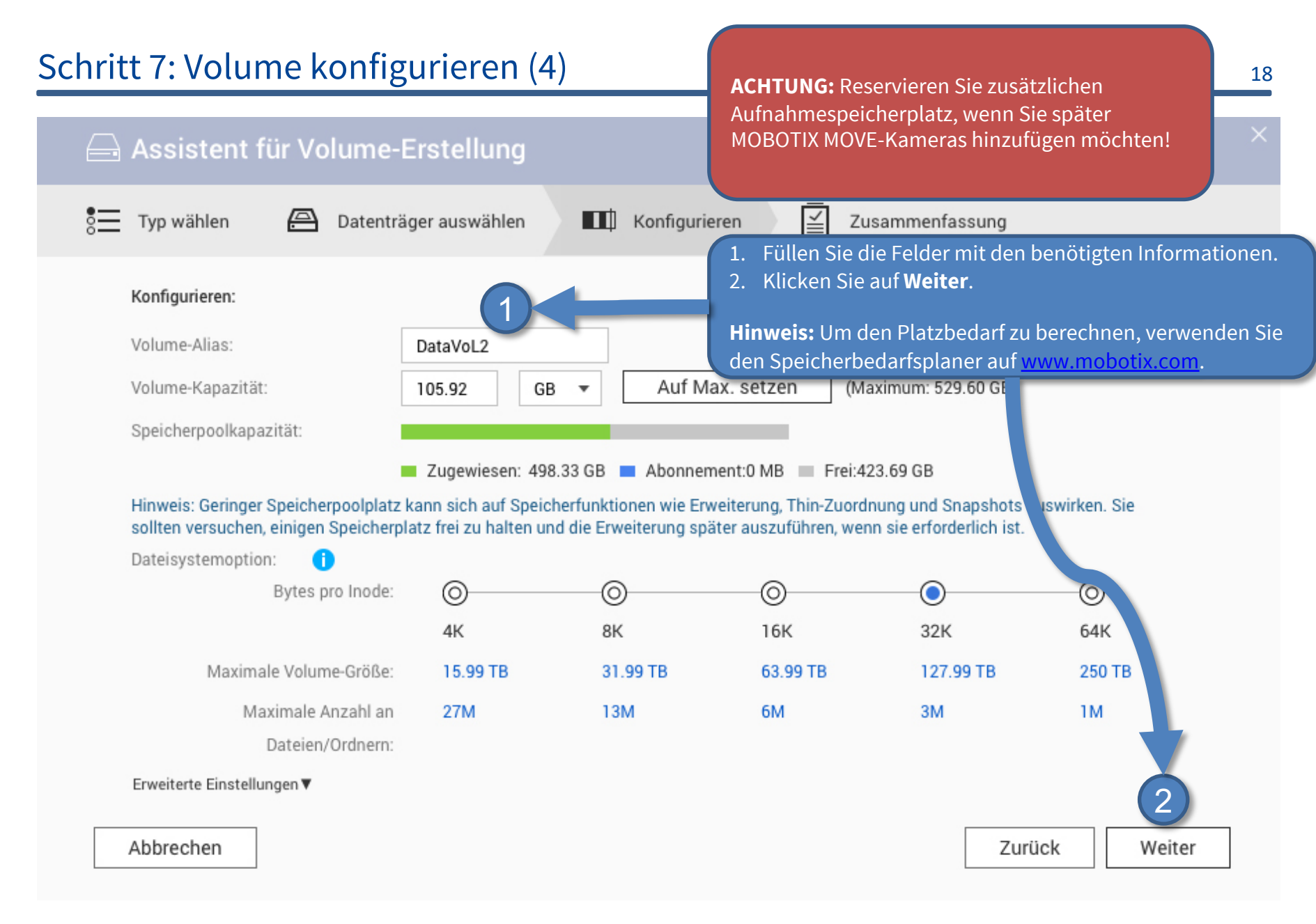

## Schritt 7: Volume konfigurieren (5) 19

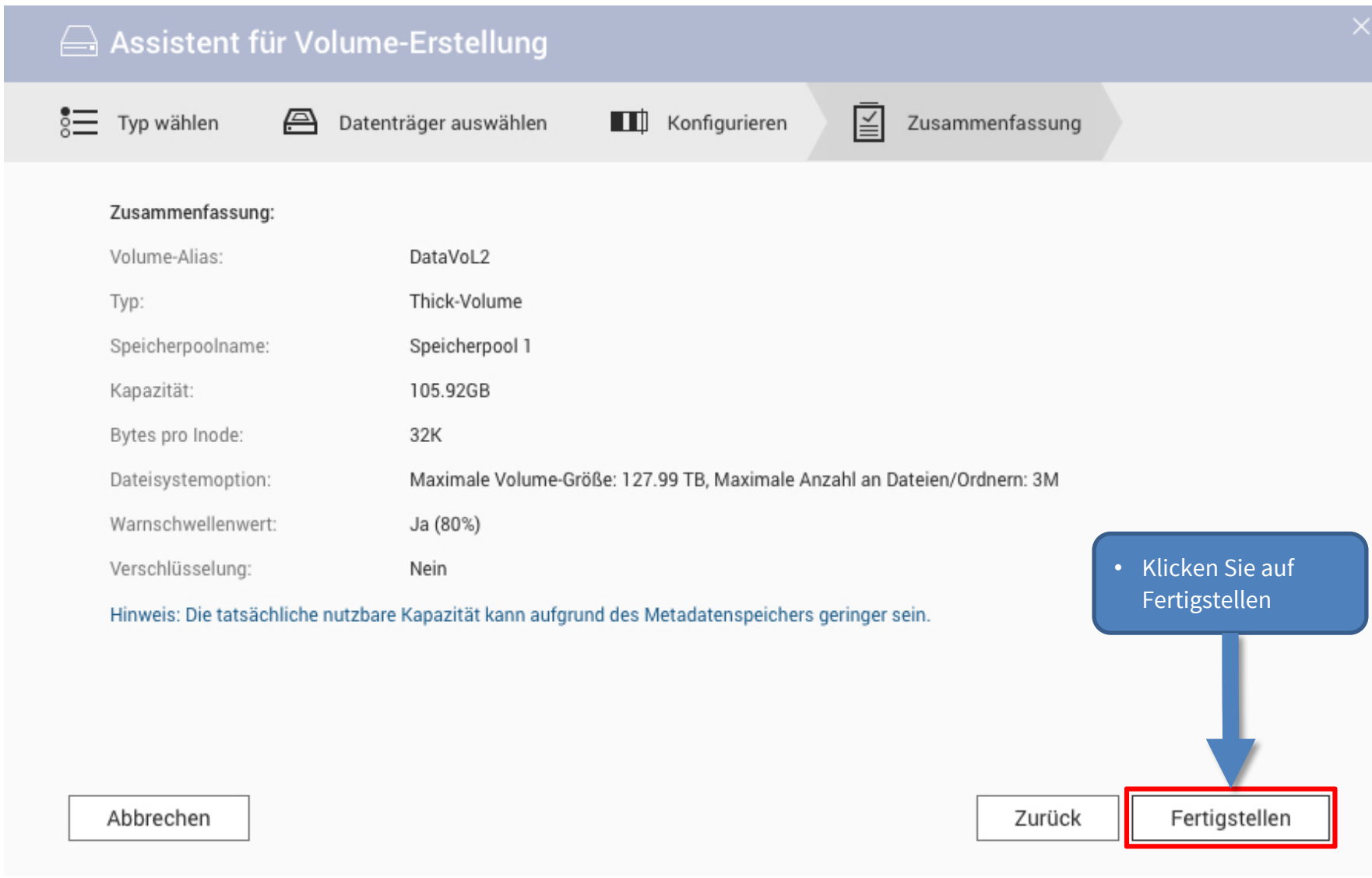

Beyond Human Vision

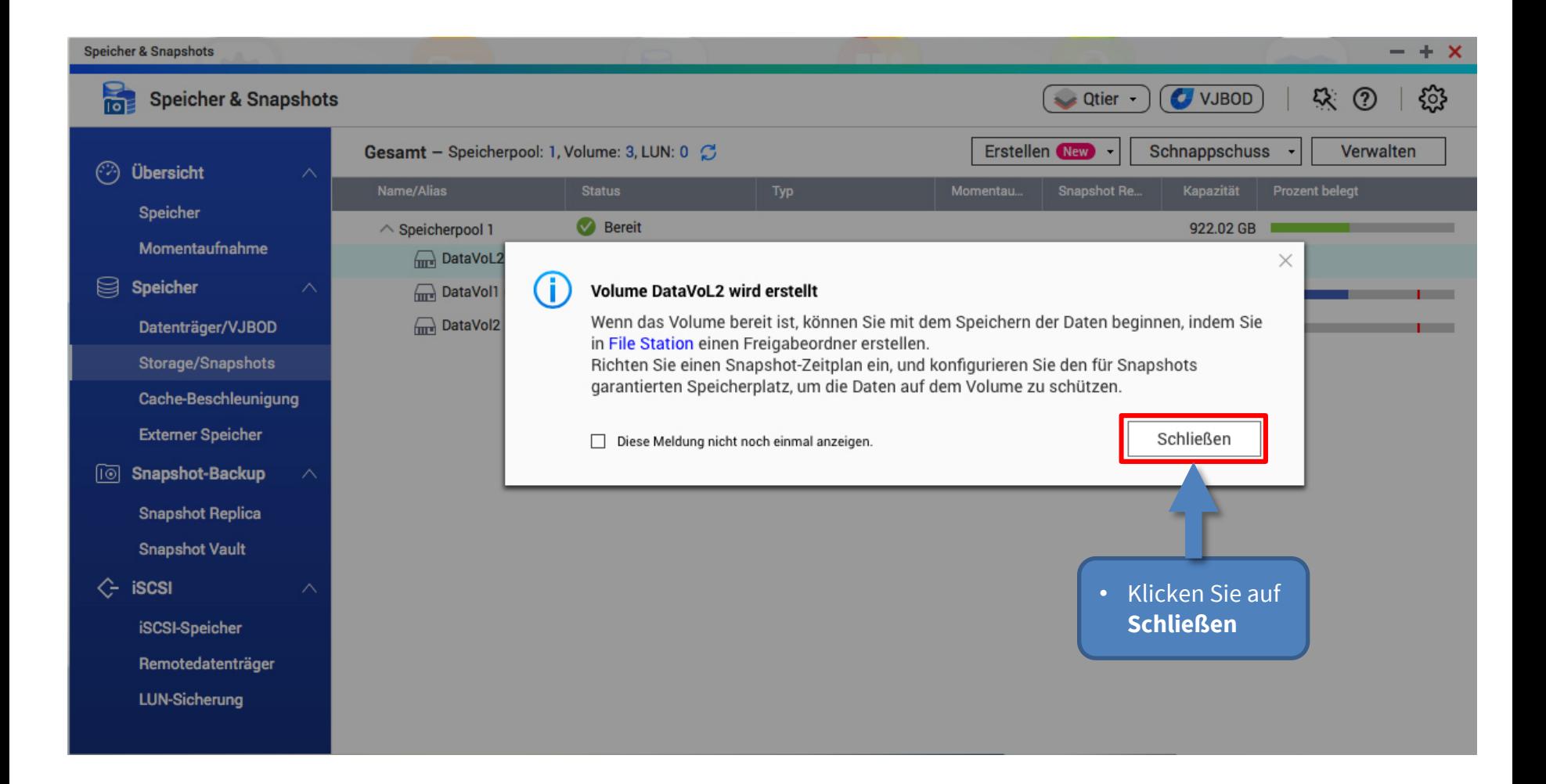

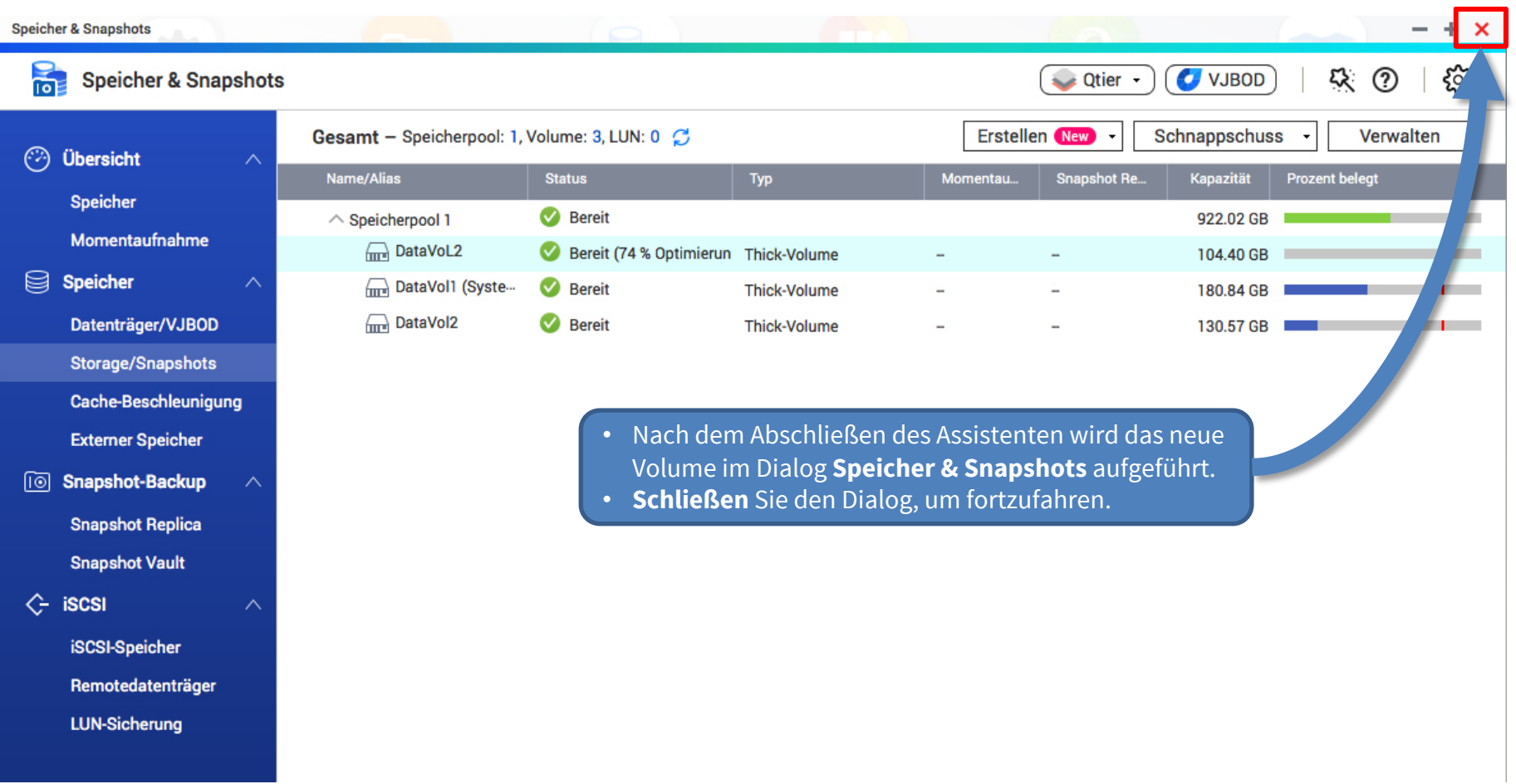

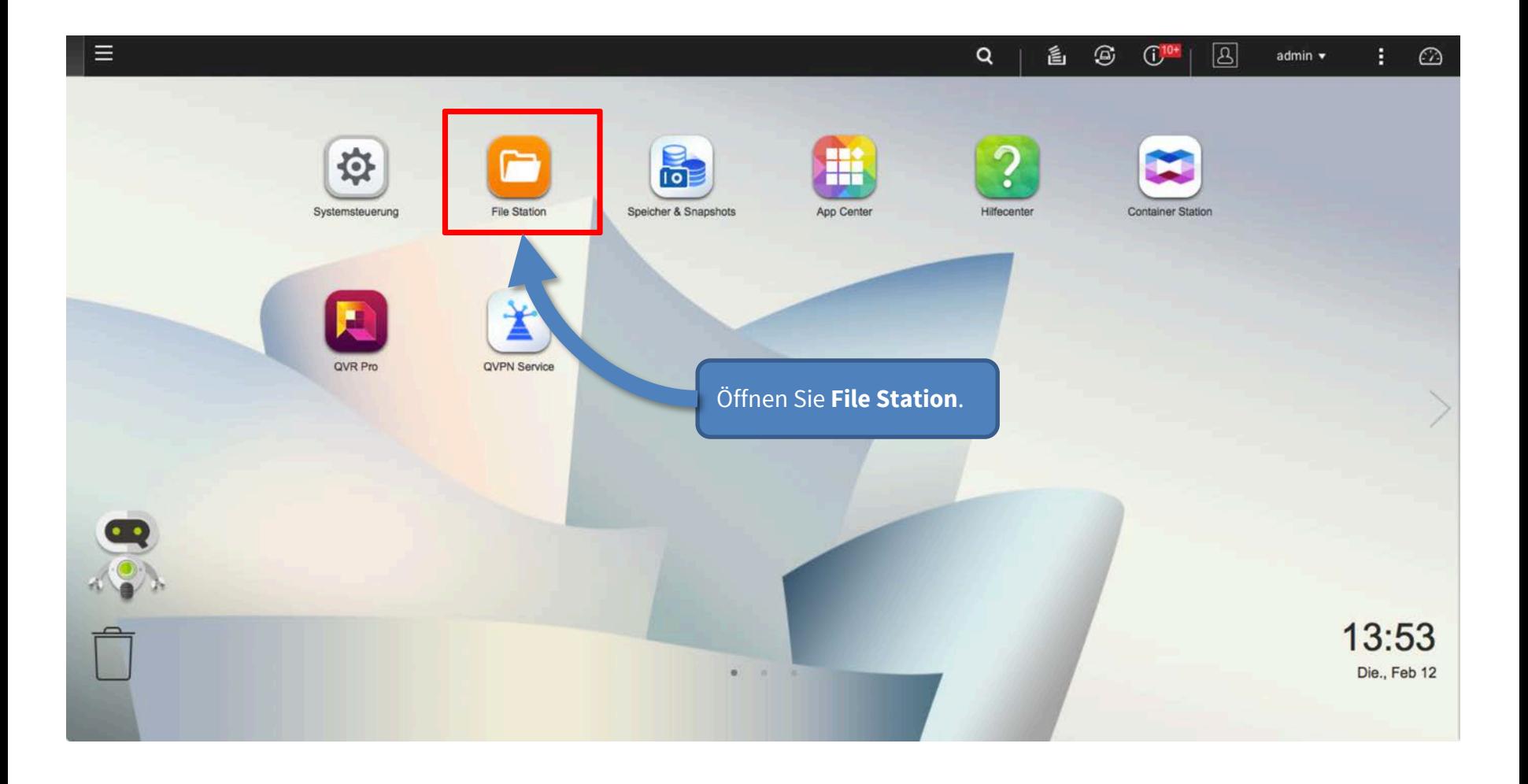

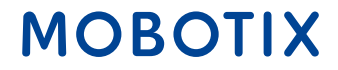

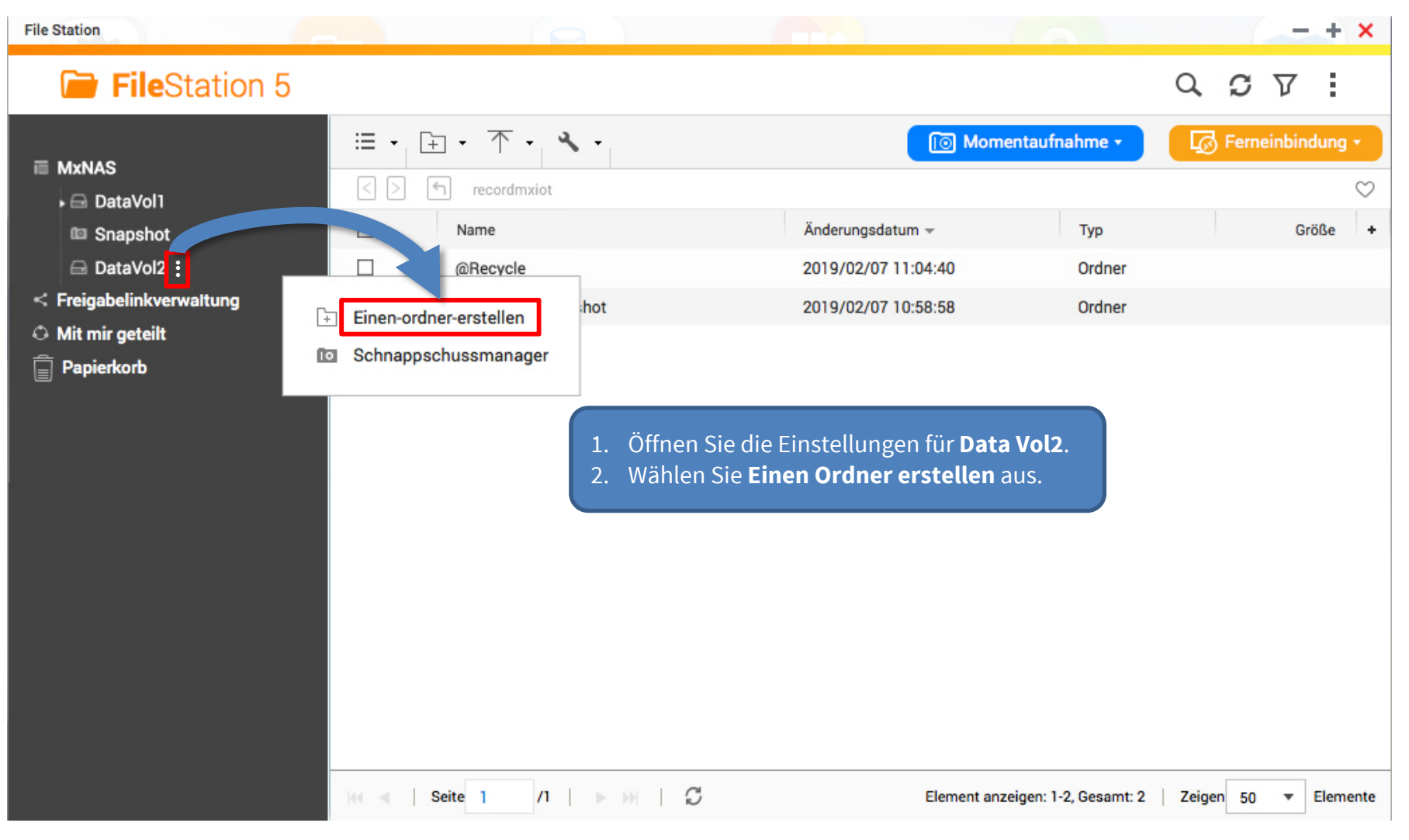

## Schritt 8: Freigabe konfigurieren (3) 24

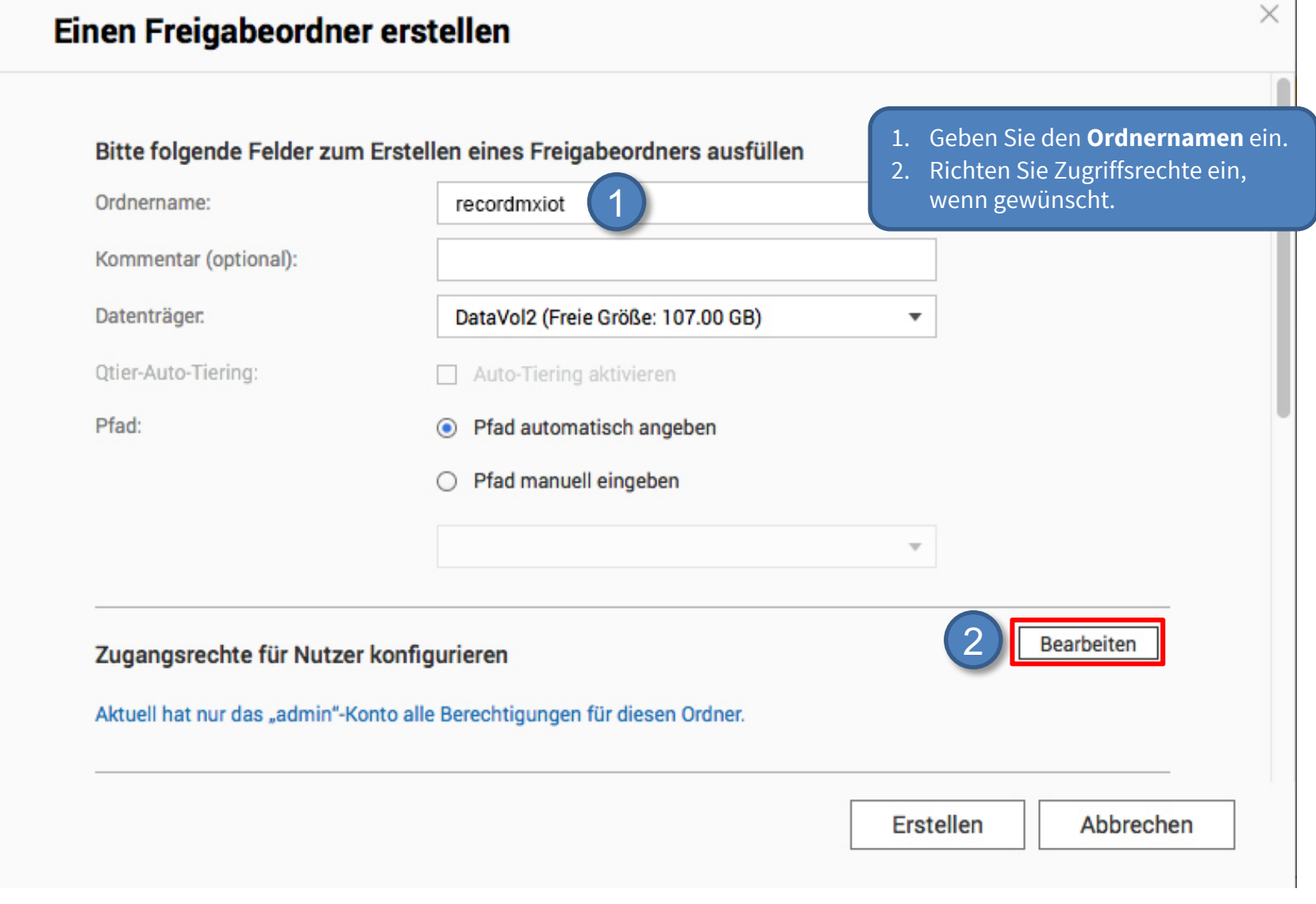

#### Beyond Human Vision

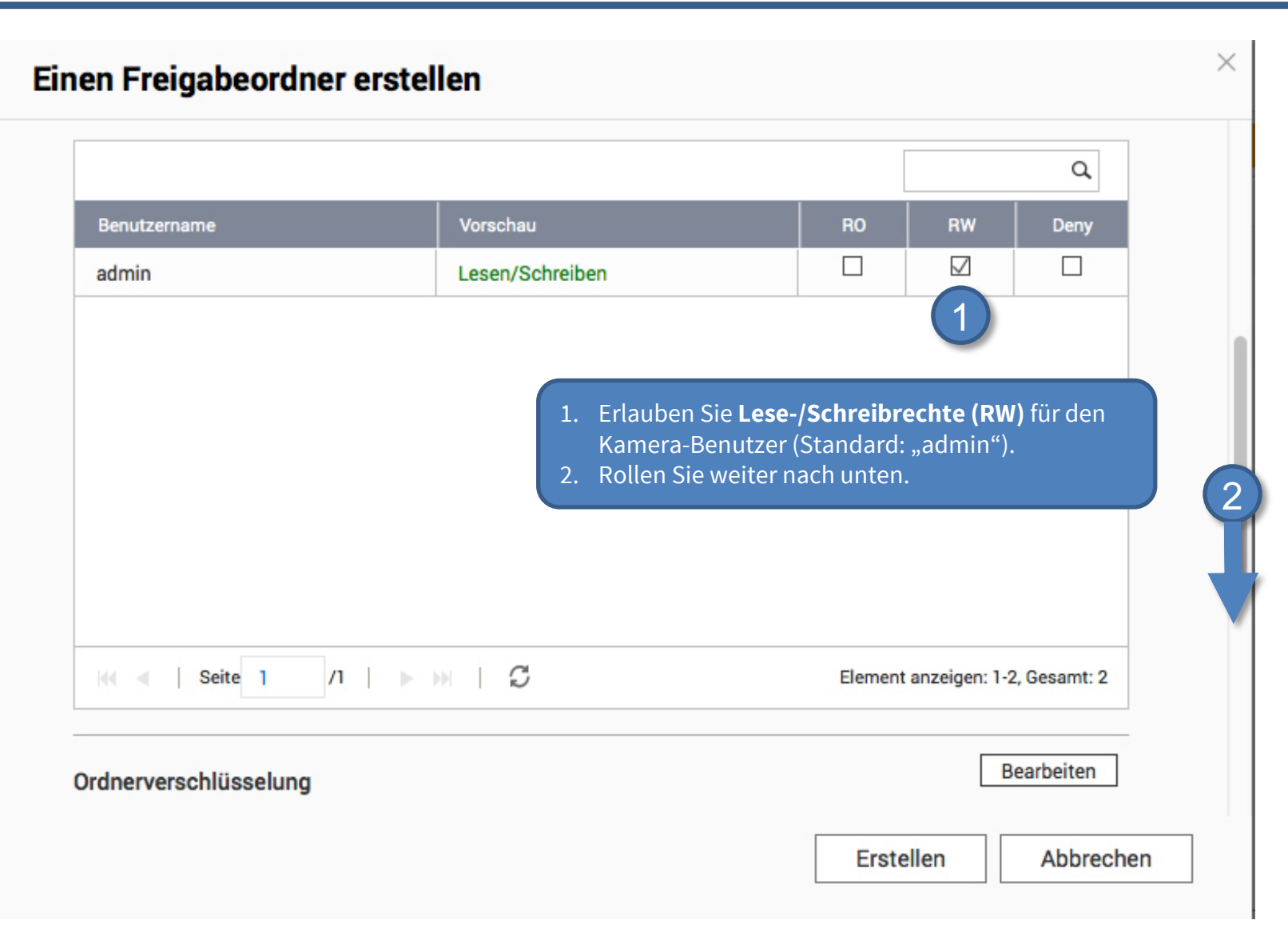

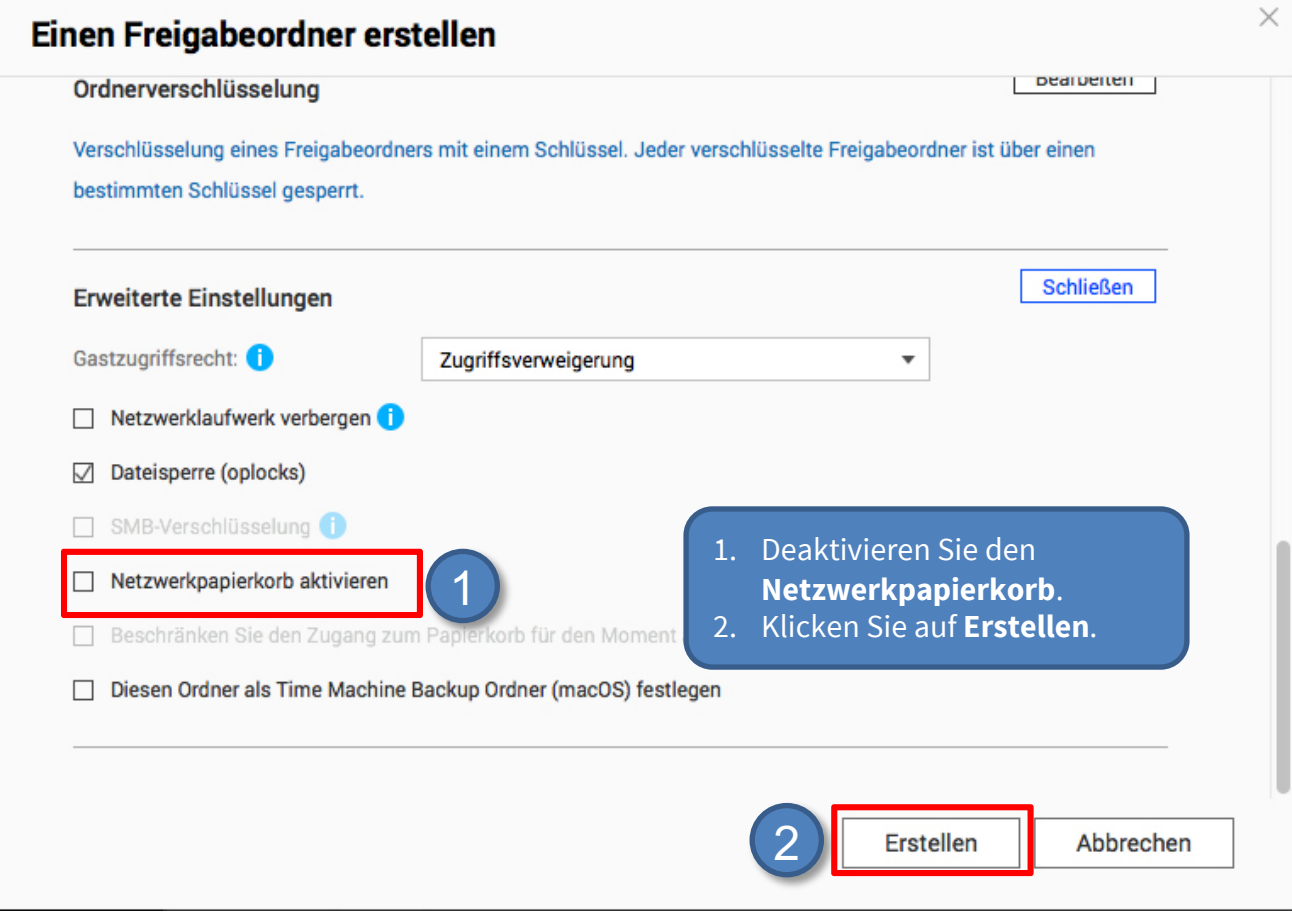

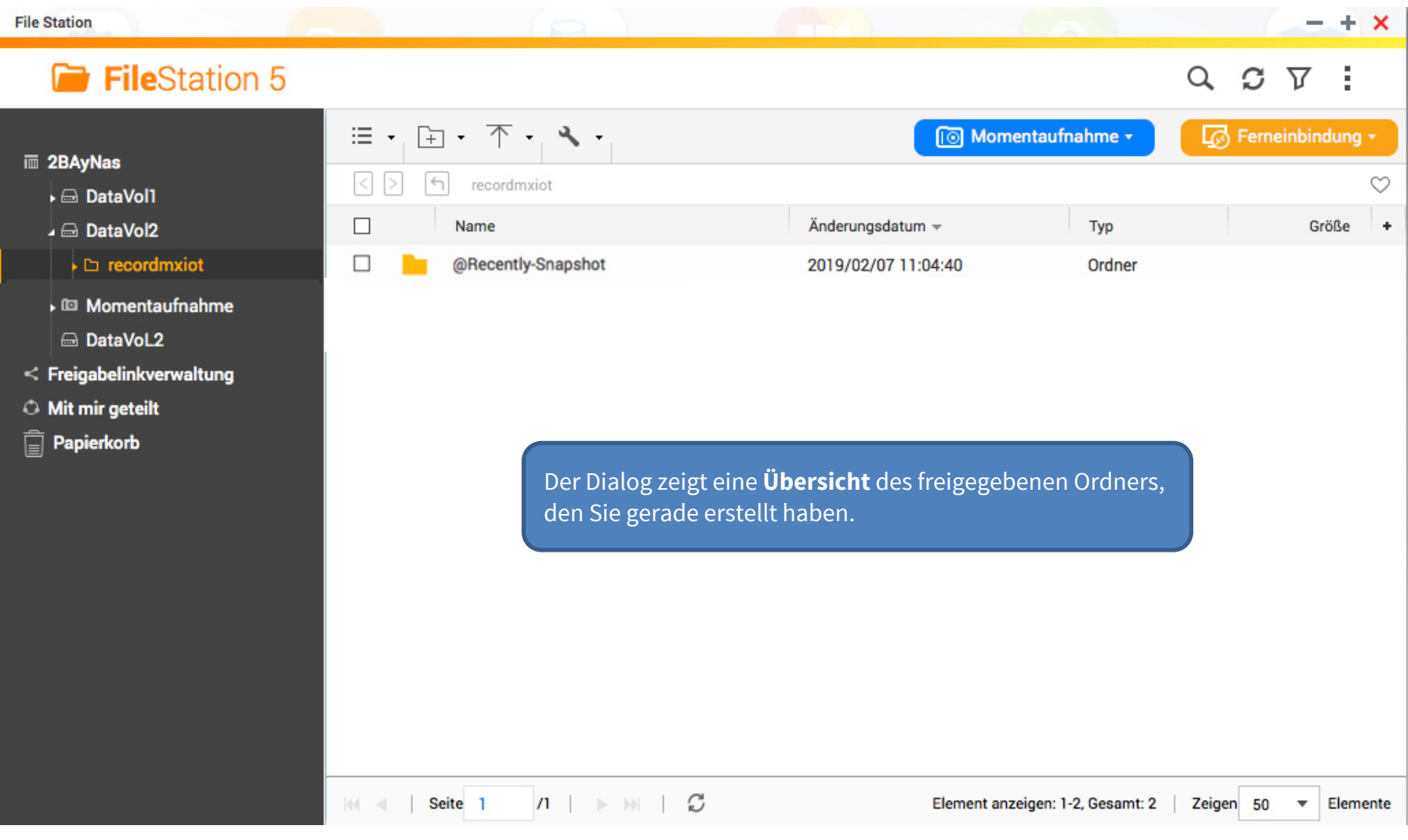

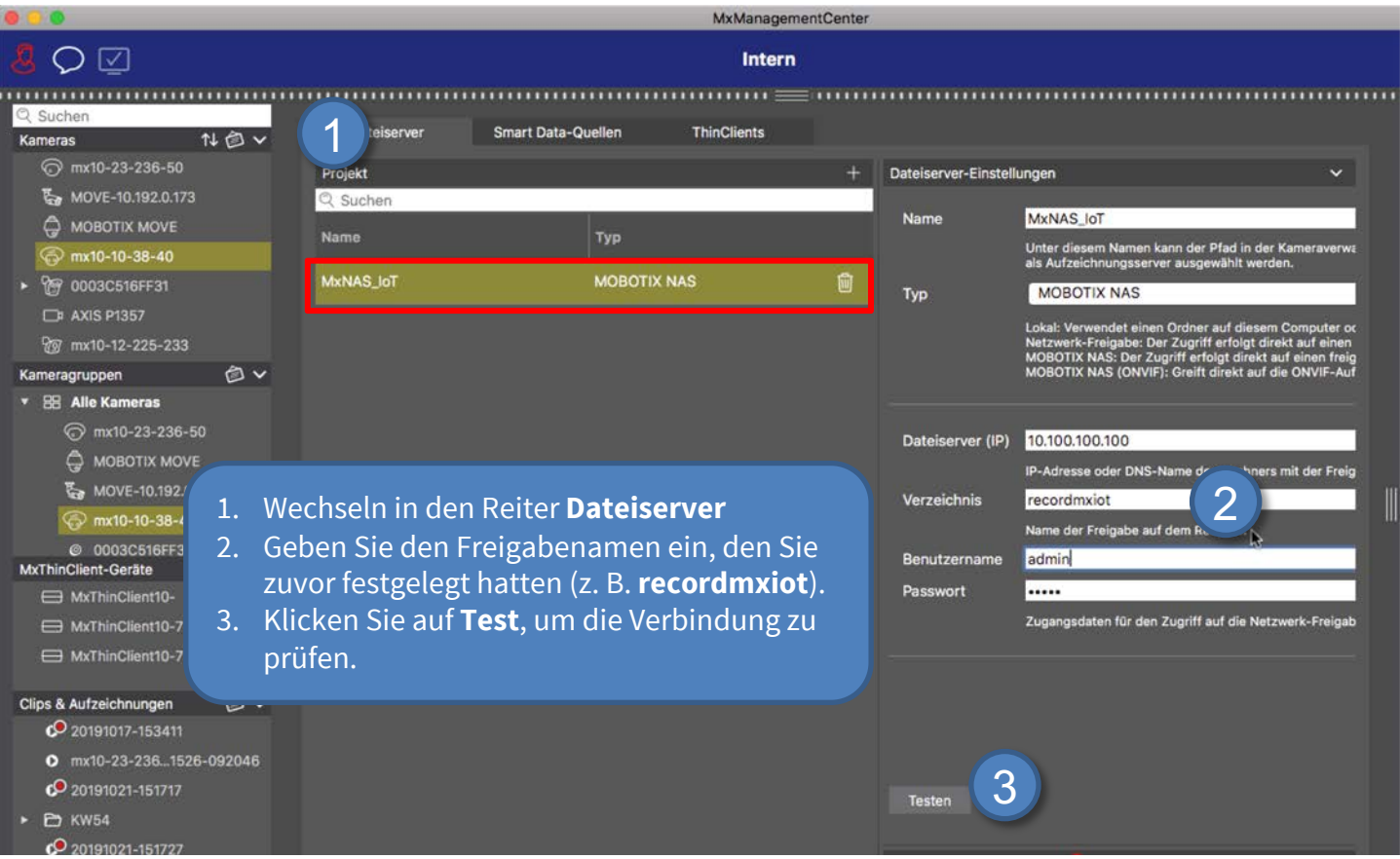

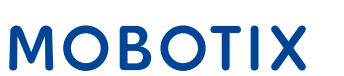

- 1. **MxManagementCenter** starten.
- 2. Öffnen Sie den Assistenten, indem Sie im Menü auf **Datei > Willkommen** klicken.

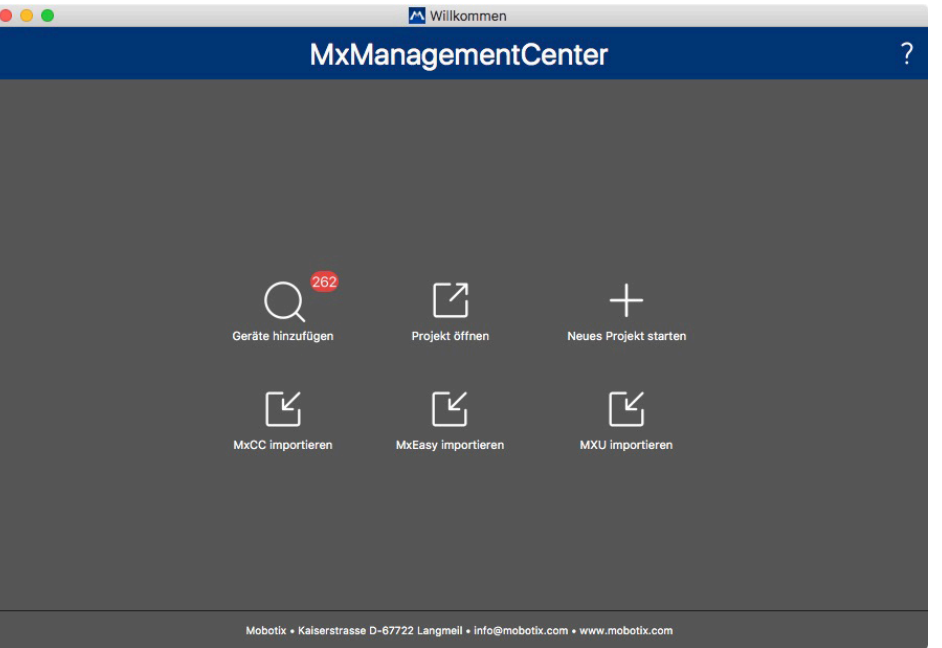

- 3. Klicken Sie auf **Geräte hinzufügen**. Wählen Sie anschließend die MOBOTIX IoT-Kameras aus, die in MxMC hinzugefügt werden sollen.
- 3. Geben Sie die Zugriffsdaten für jede Kamera ein.

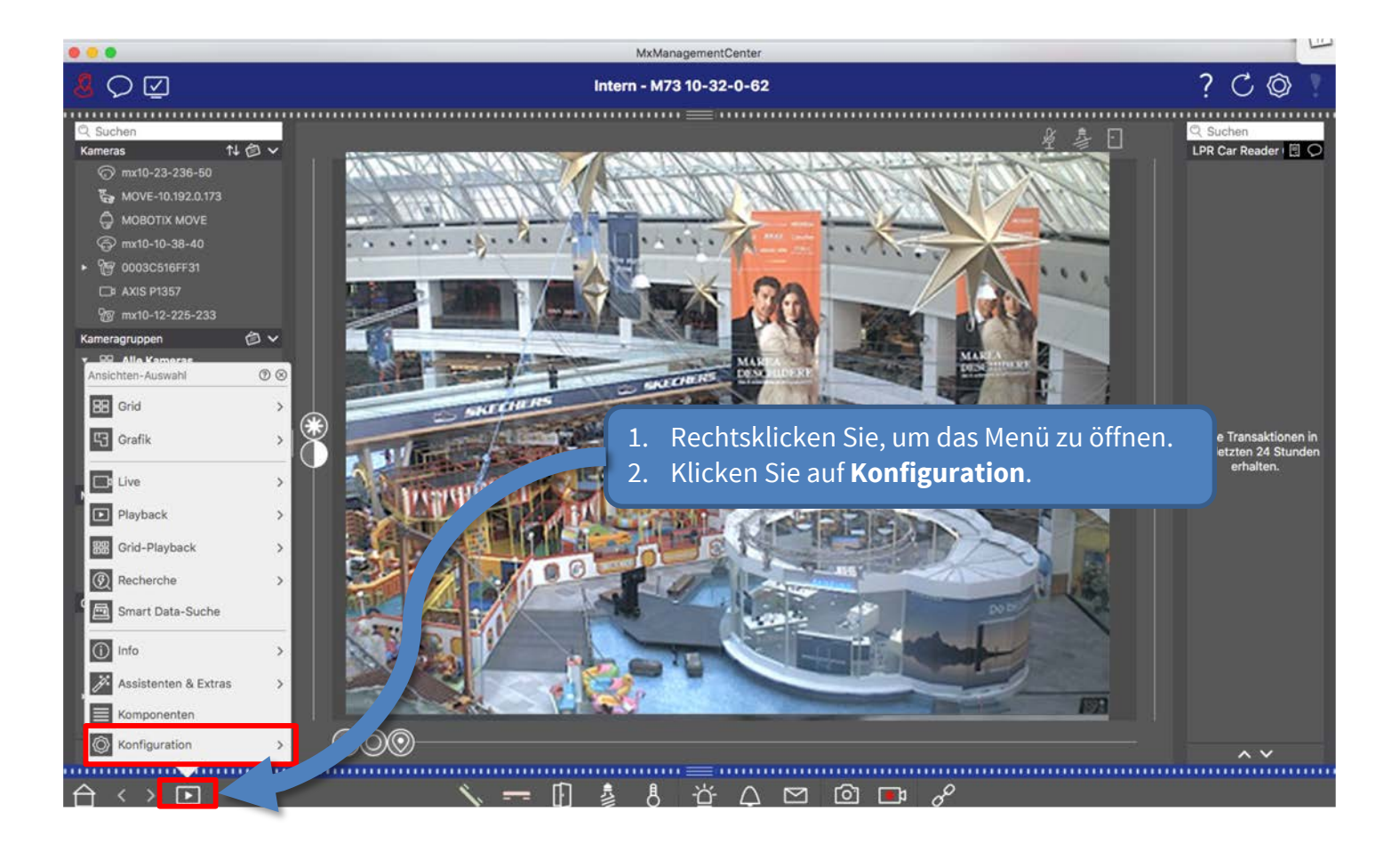

#### Schritt 11: Kamera-Aufzeichnung konfigurieren (2) 31 besonder allem anderen eine Bar

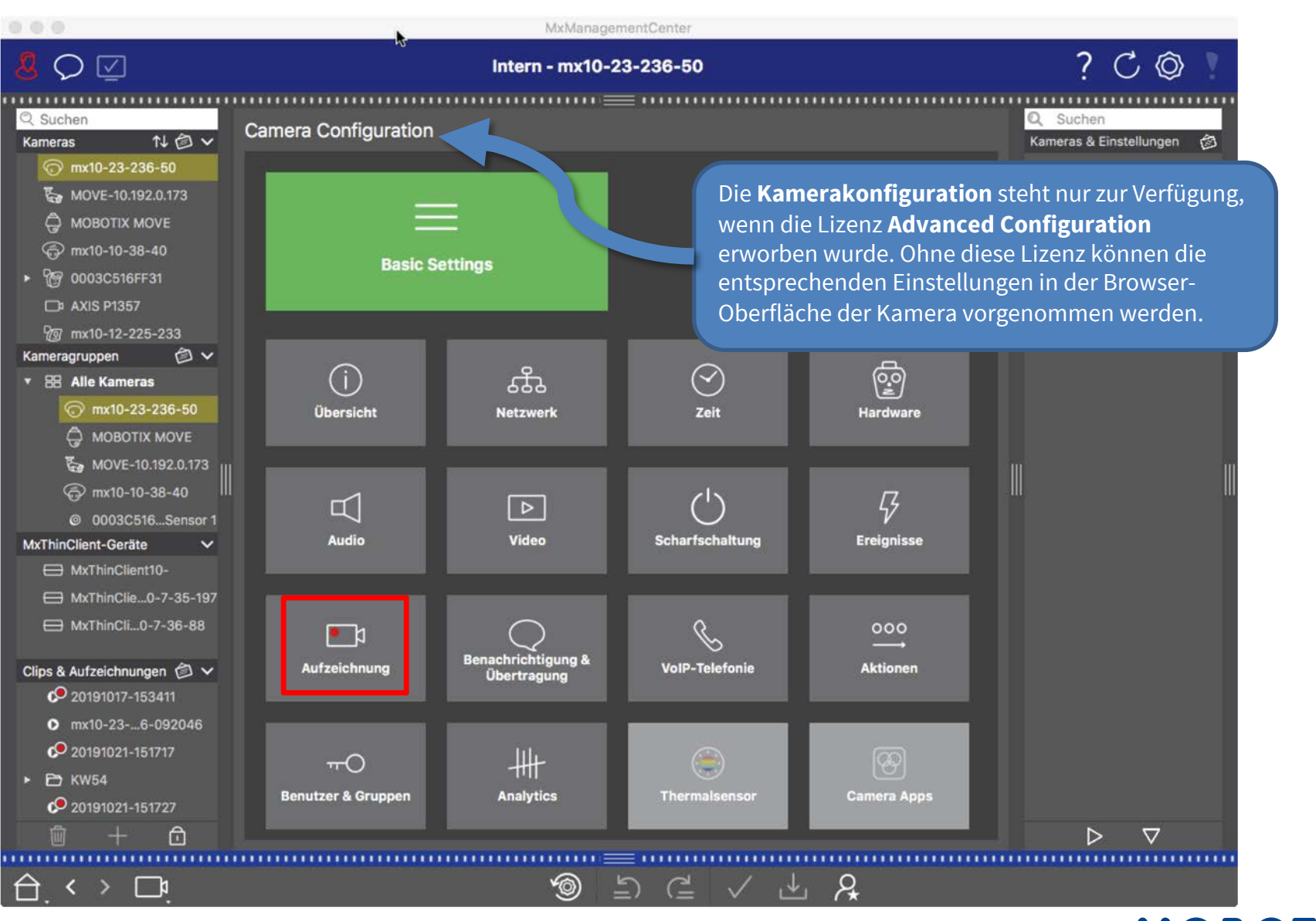

**Beyond Human Vision** 

## Schritt 11: Kamera-Aufzeichnung konfigurieren (3) 32

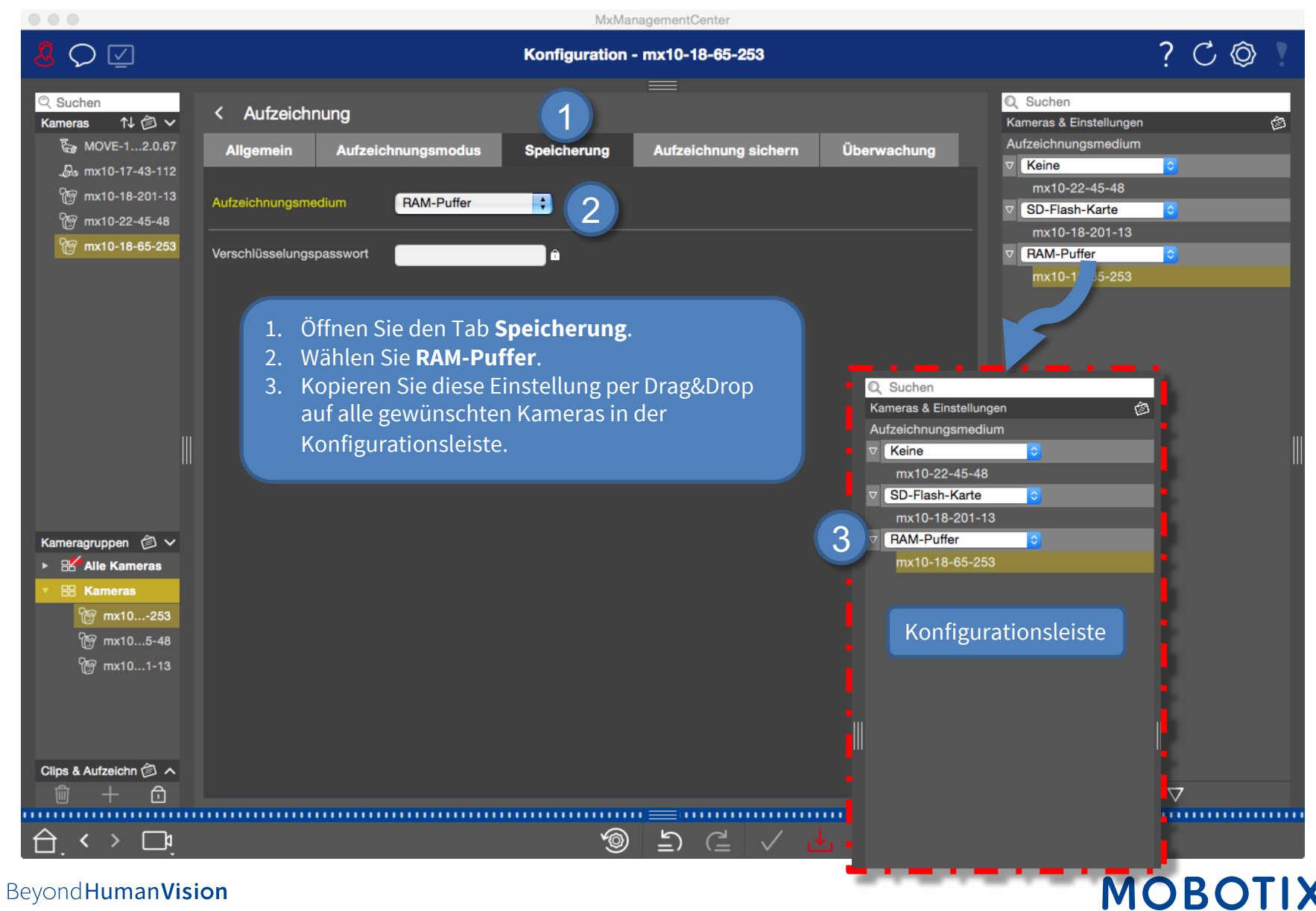

#### Schritt 11: Kamera-Aufzeichnung konfigurieren (4)

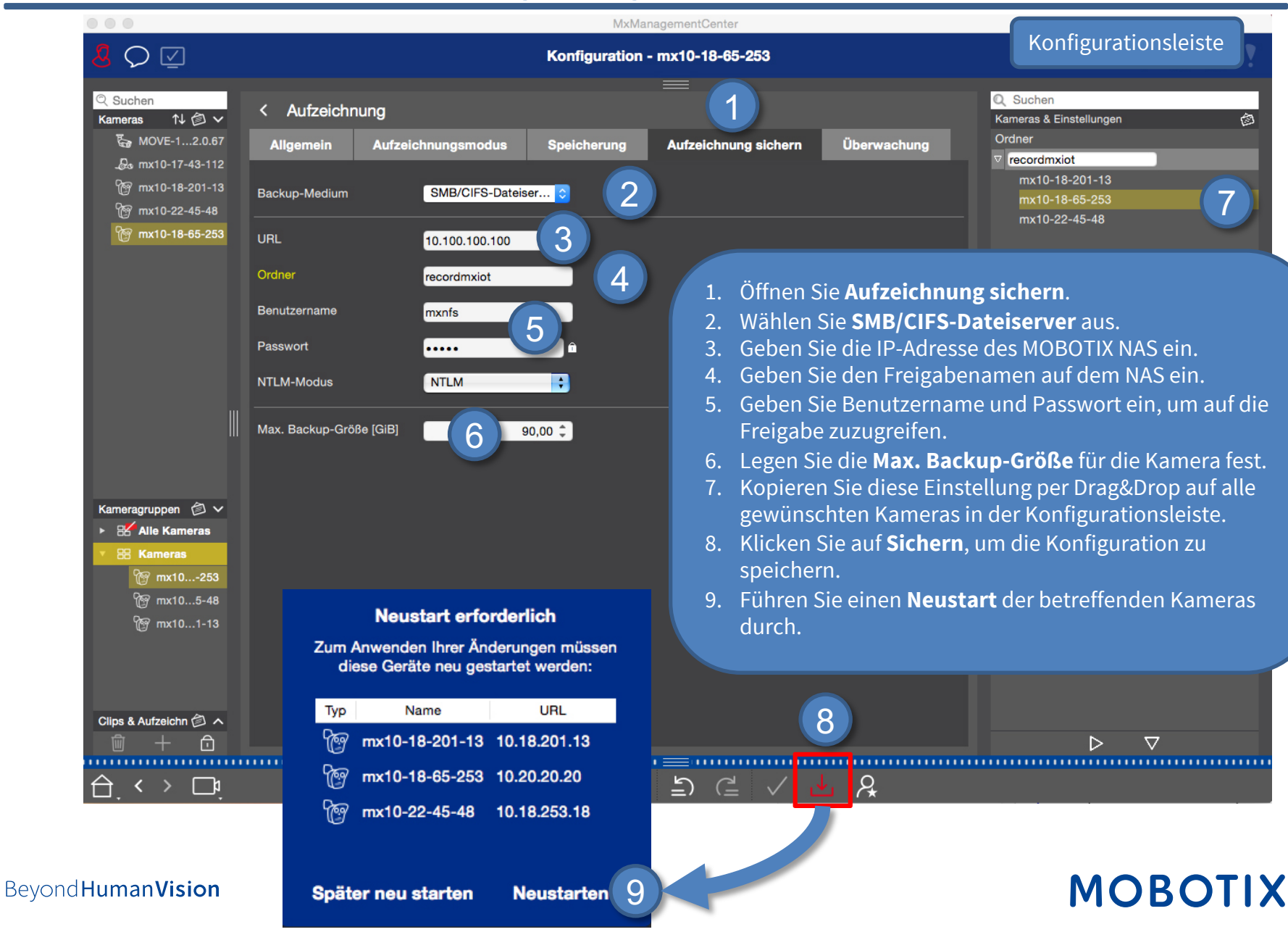

## Schritt 12: Scharfschaltung und Aufzeichnungsmodus konfigurieren (1) 34

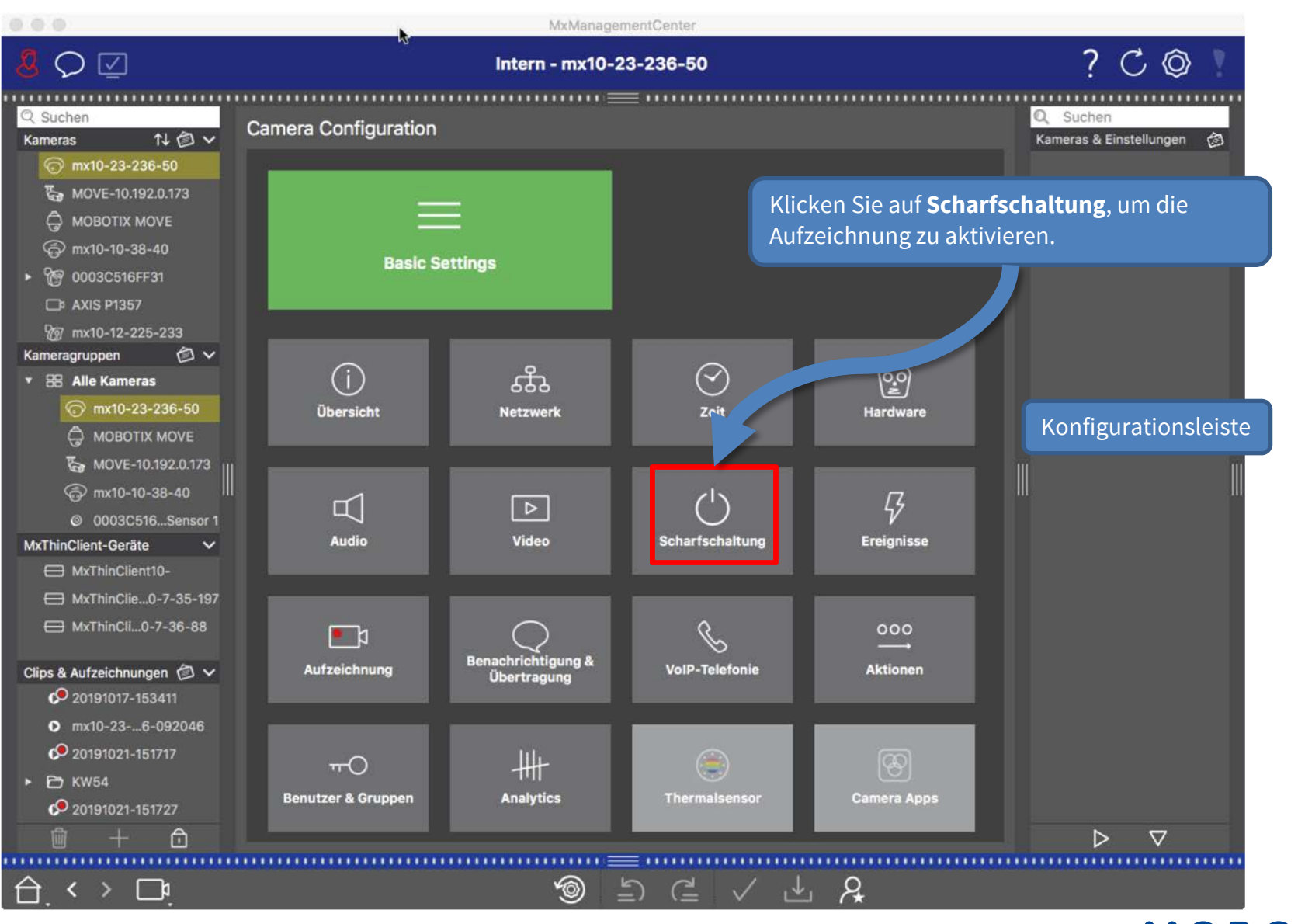

**Beyond Human Vision** 

#### Schritt 12: Scharfschaltung und Aufzeichnungsmodus konfigurieren (2) 35

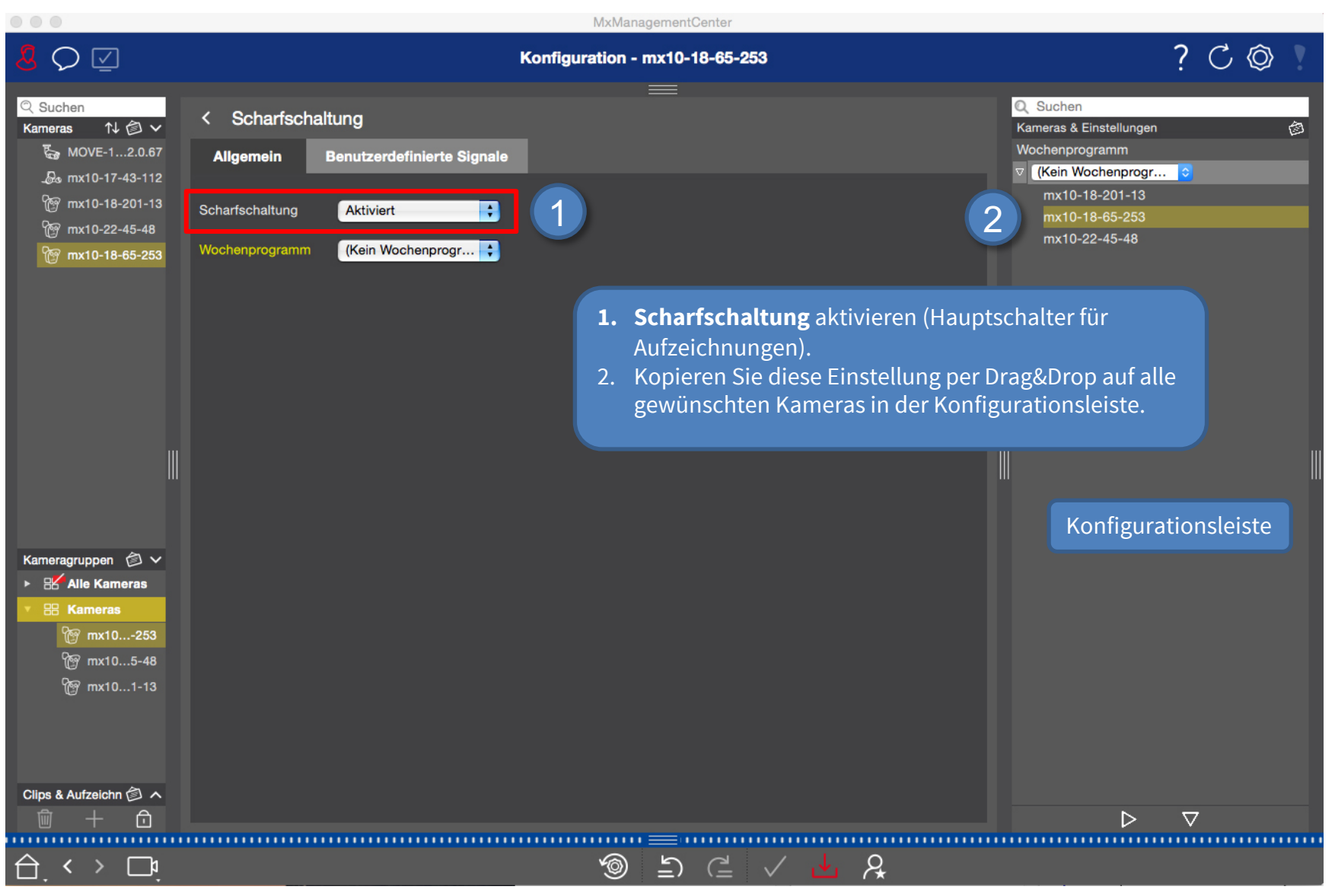

**Beyond Human Vision** 

## Schritt 12: Scharfschaltung und Aufzeichnungsmodus konfigurieren (3) 36

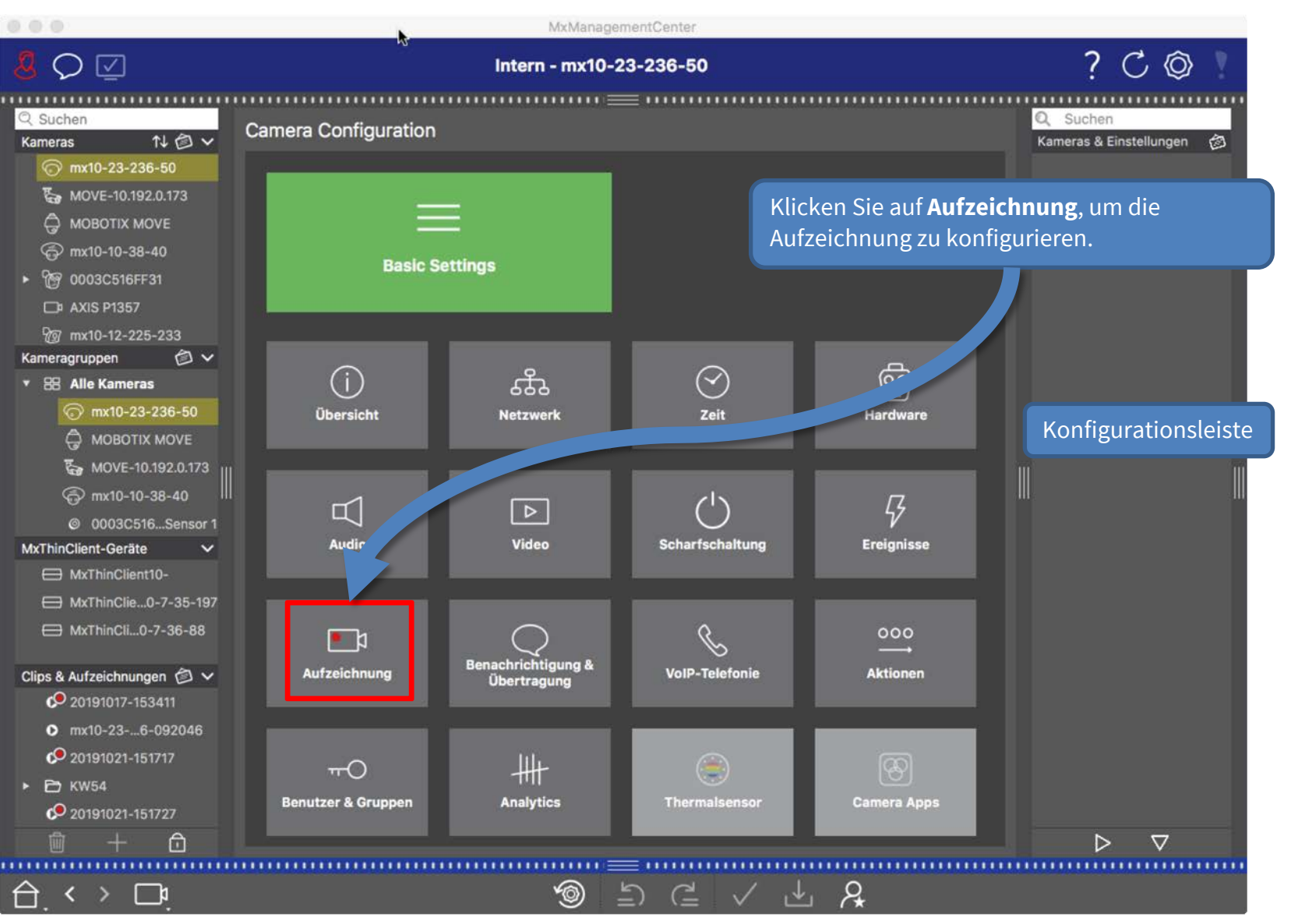

**Beyond Human Vision** 

## Schritt 12: Scharfschaltung und Aufzeichnungsmodus konfigurieren (4) 37

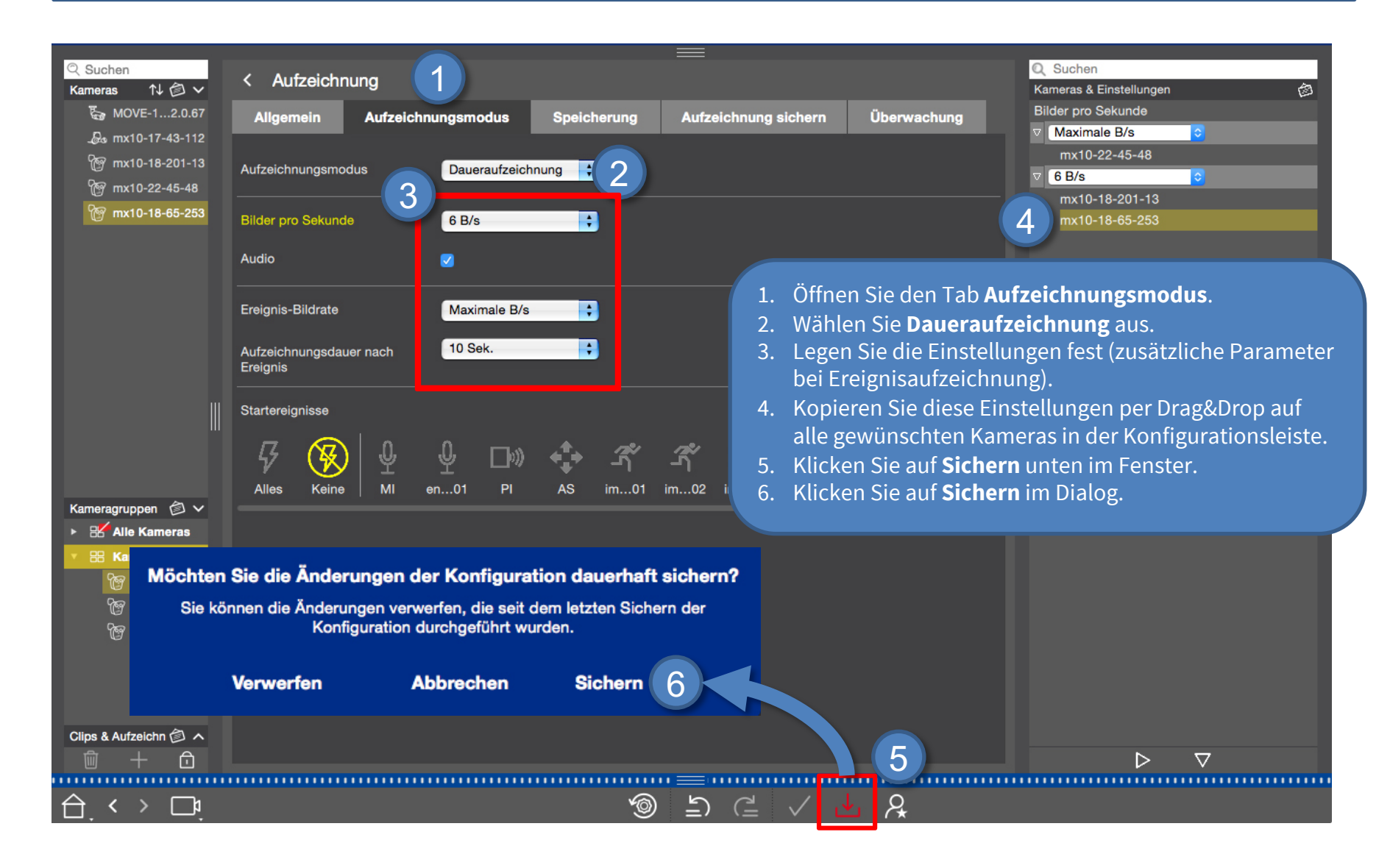

#### Schritt 13: Kameras der Freigabe zuweisen (1) 38

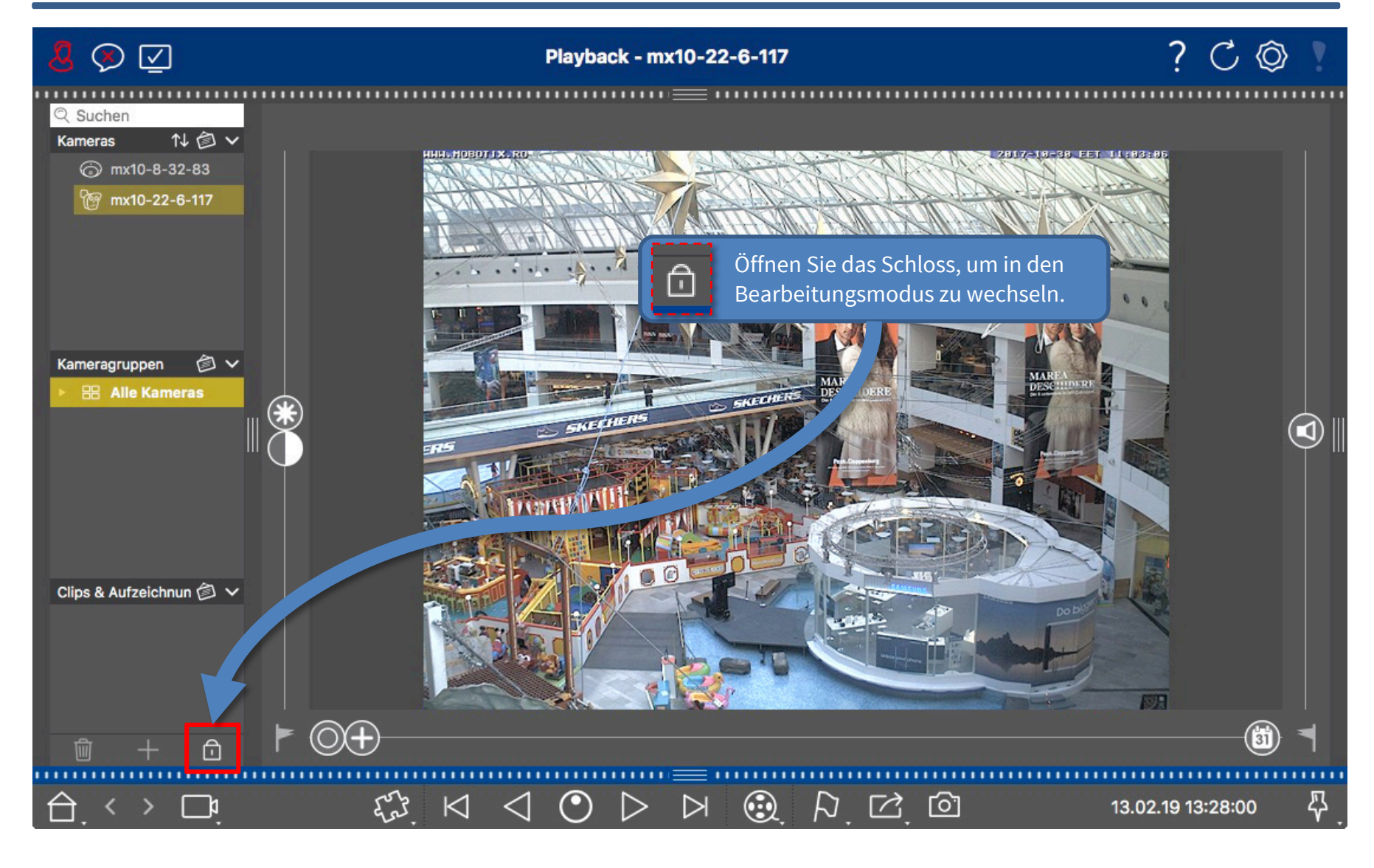

# **MOBOTIX**

#### Schritt 13: Kameras der Freigabe zuweisen (2)

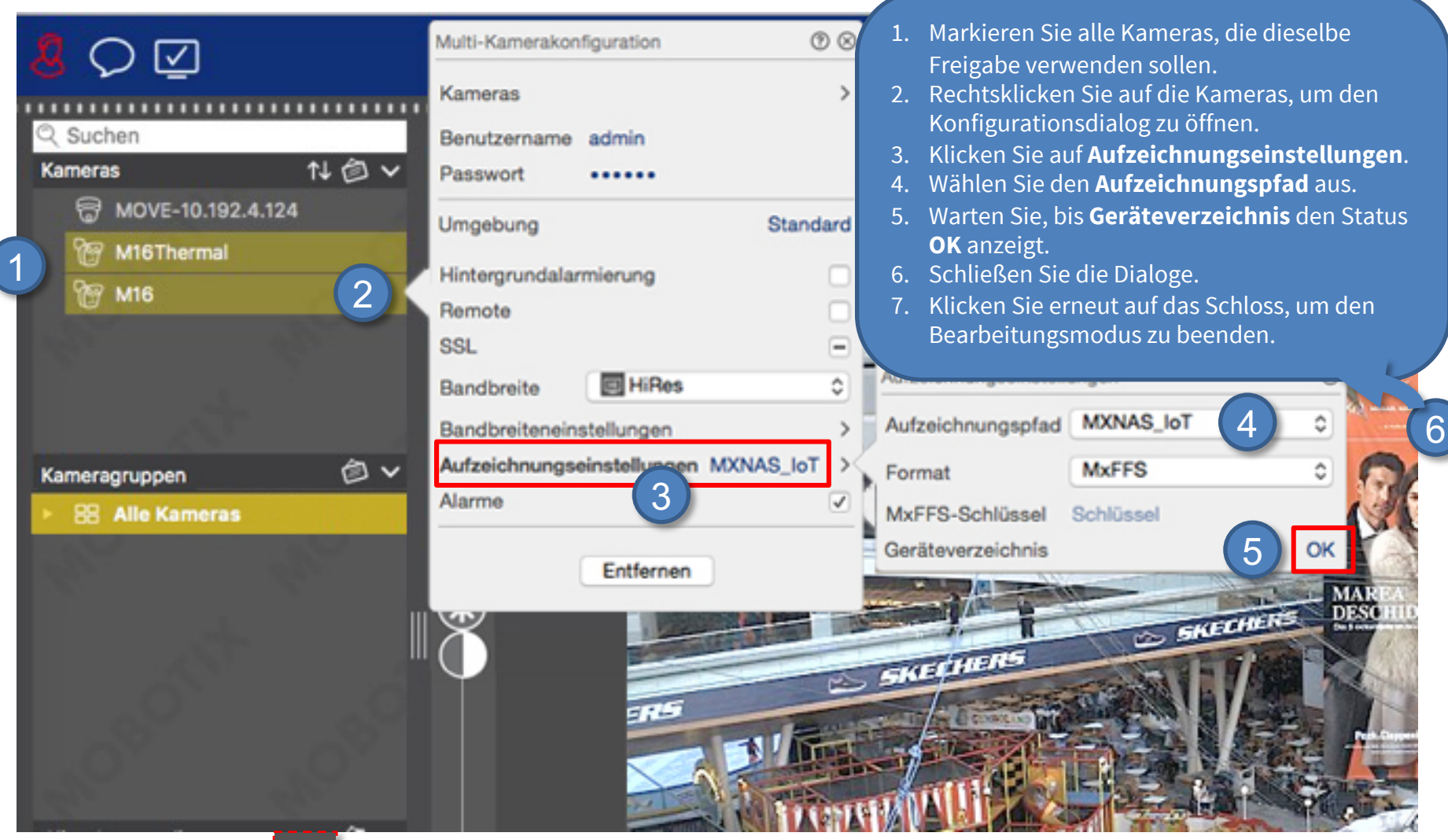

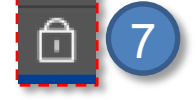

**Beyond Human Vision** 

#### Fertig: Wiedergabe der MOBOTIX IoT-Kameras in MxManagementCenter 40

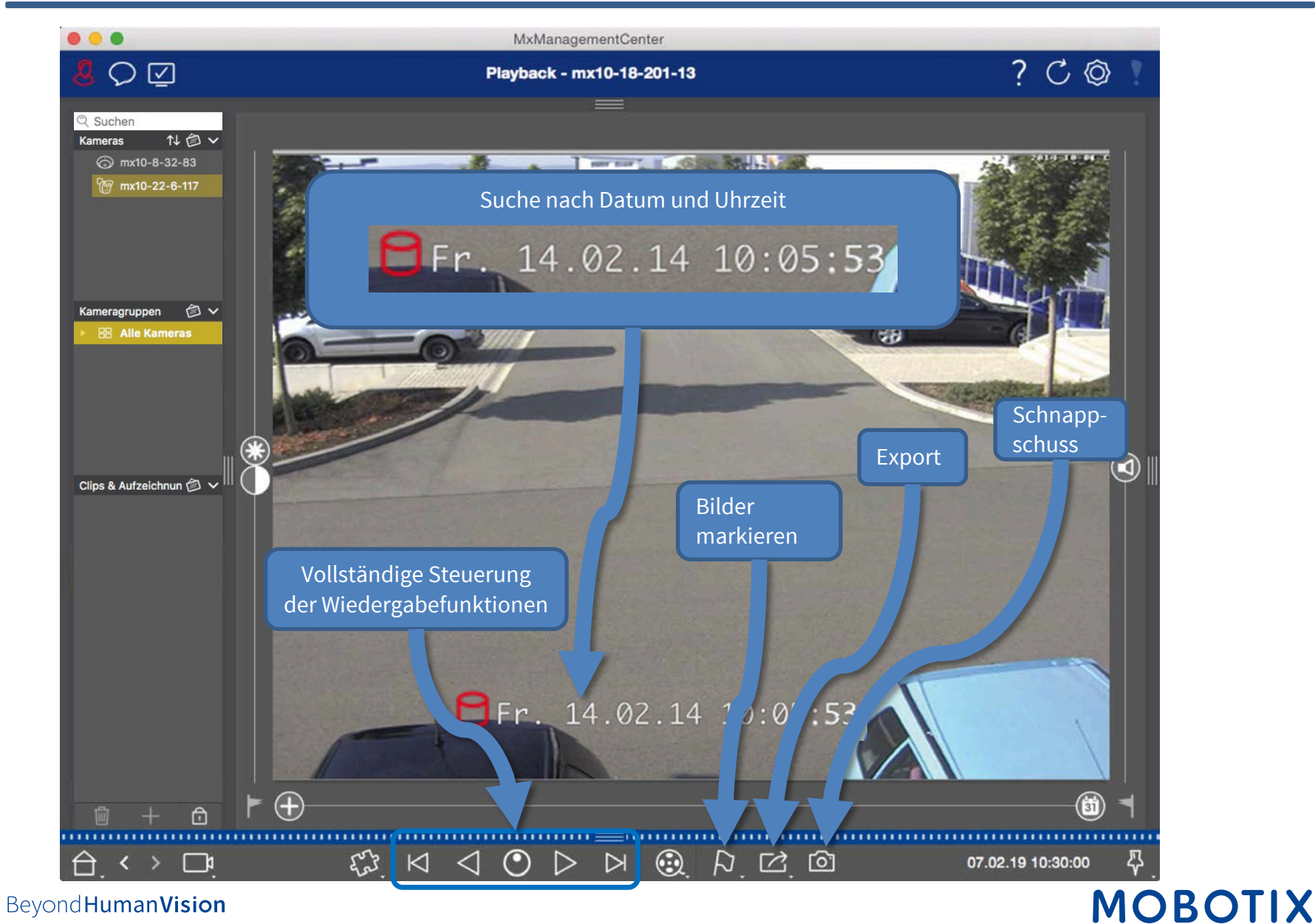

# MOBOTIX

MOBOTIX AG Kaiserstrasse 67722 Langmeil Germany

+49 6302 9816 - 0 info@mobotix.com www.mobotix.com

MOBOTIX, the MOBOTIX Logo, MxControlCenter , MxEasy , MxPEG , MxDisplay and MxActivitySensor are trademarks of MOBOTIX AG registered in the European Union, the U.S.A. and in other countries . Subject to change without notice • MOBOTIX do not assume any liability for technical or editorial errors or omissions contained herein • All rights reserved • © MOBOTIX AG